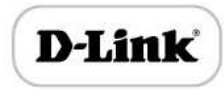

# **D-Link**

DVG-6004S-6008S VOIP Gateway

User Manual

D-Link FXO Voice Gateway User Manual

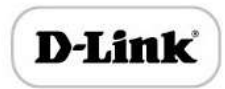

# Revision Records

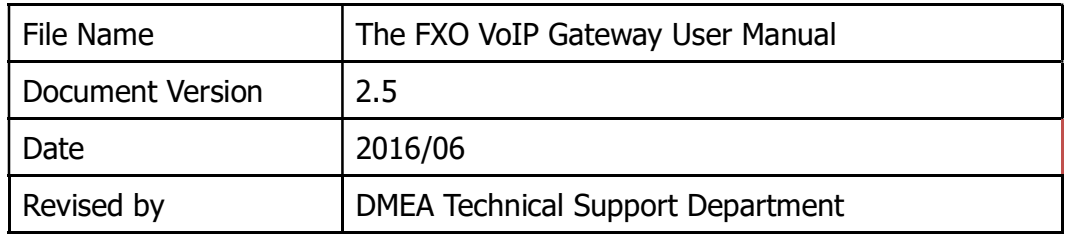

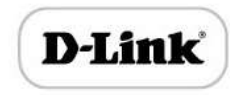

### **Table of Contents**

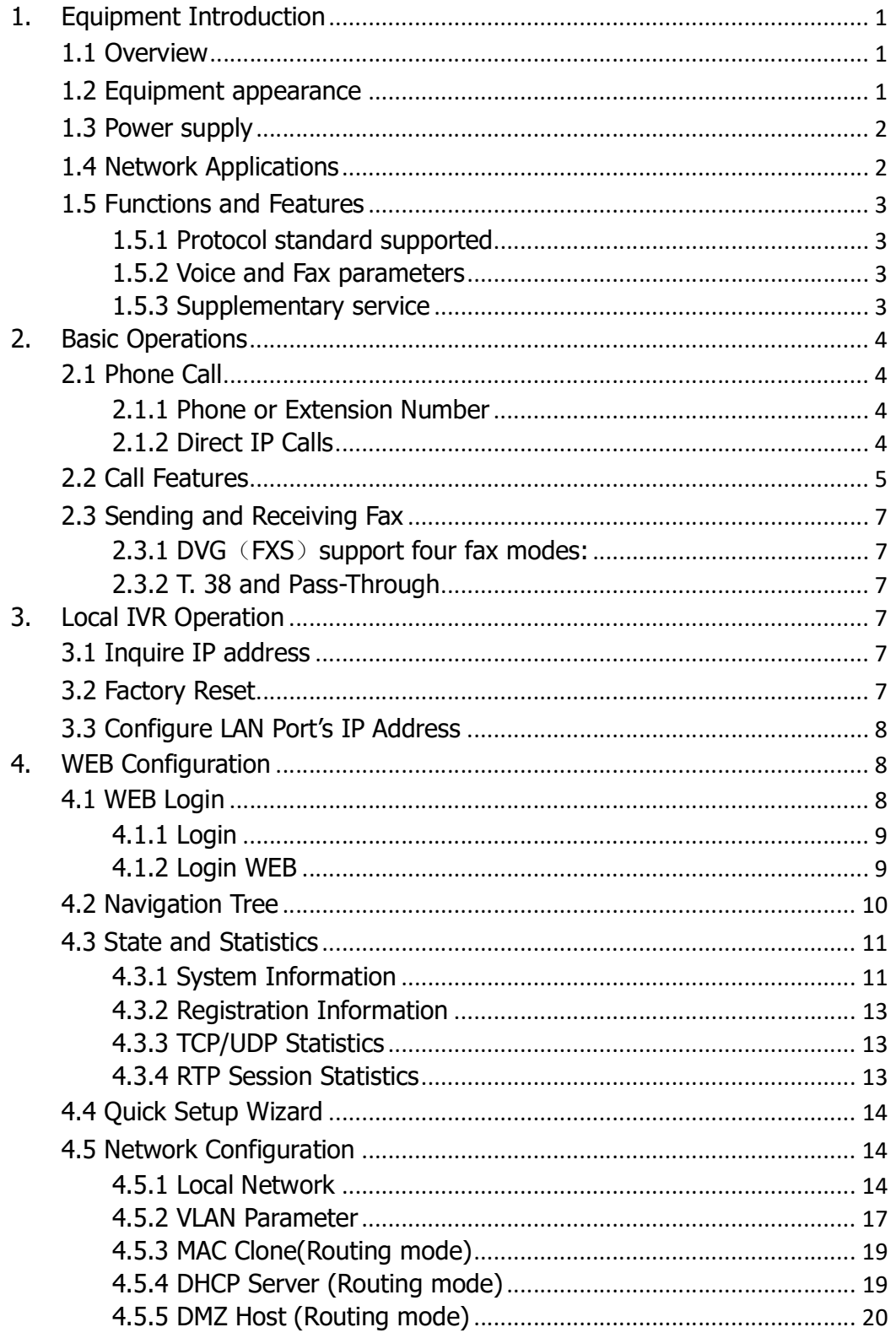

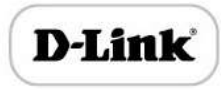

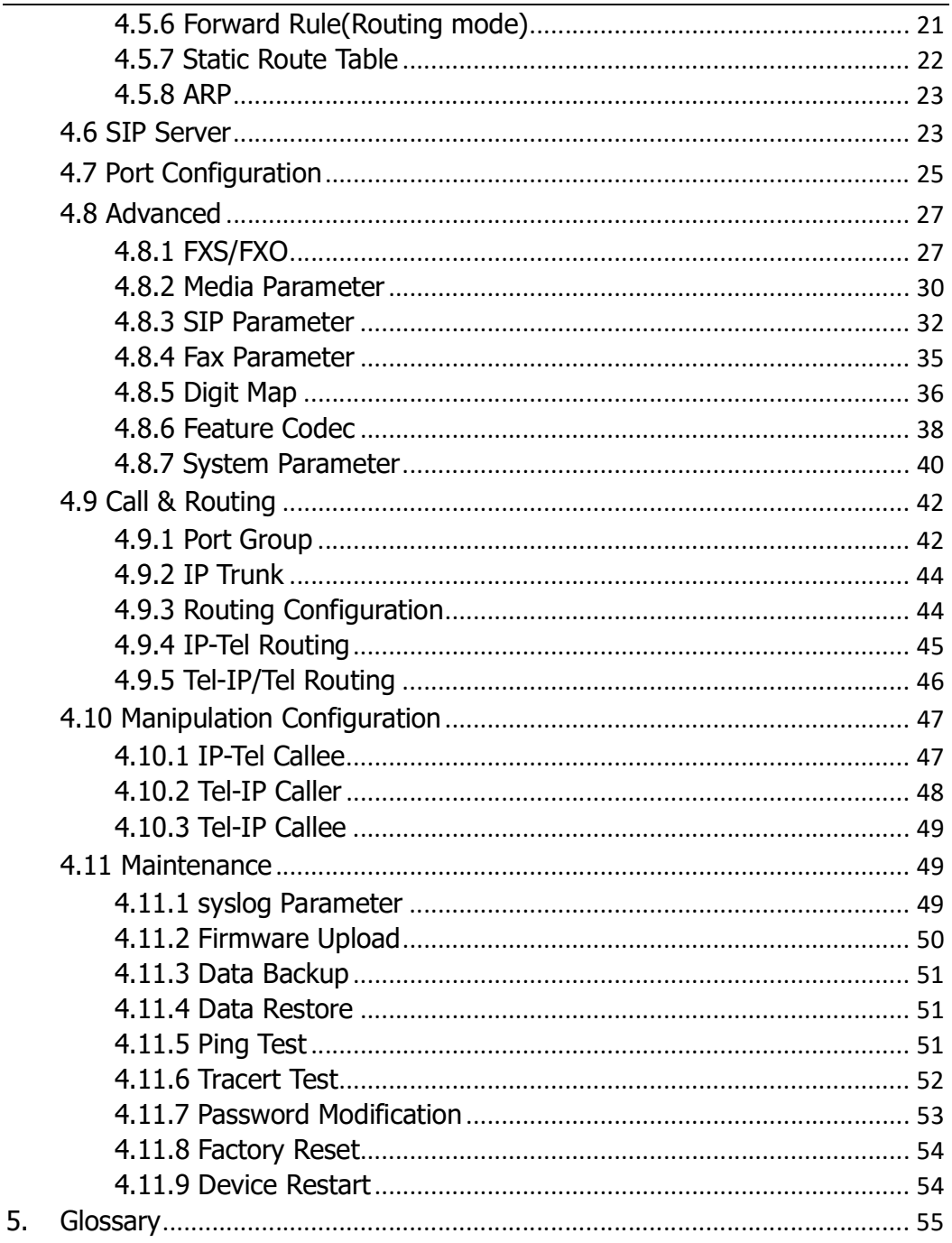

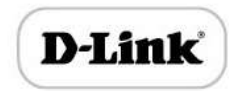

# 1. Equipment Introduction

# 1.1 Overview

Thanks for purchasing D-Link DVG series FXO analog voice gateway. DVG series FXO analog gateway is access gateway based on IP network. It can provide low cost, simple operation VoIP solutions for small enterprise, the family office, remote office and branch enterprise. DVG connects to analog telephone, fax and traditional analog PBX with standard voice interfaces and provided high quality voice service. DVG series VoIP access gateway adopted standard SIP protocol and compatible with leading IP PBX, soft-switch and SIP-based platform. DVG series FXS analog gateway includes following model:

- **DVG-6004S**
- **DVG-6008S**

This manual mainly to DVG-6008S as example, introduce the function of devices and parameter configuration.

# 1.2 Equipment appearance

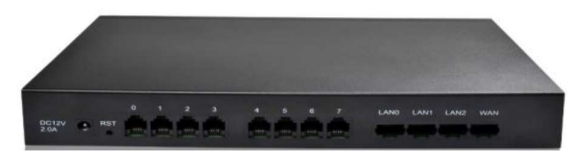

Figure 1 DVG-6008S

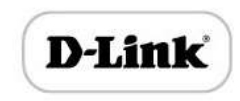

# 1.3 Power supply

DVG-6004S-DVG-6008S is Cassette equipment with placed on desk, and adopts AC 110- 240 V power supply, with the power adapter convert to 12VDC power.

Power parameters:

Input: 100-240V, 50-60Hz

Output: 12VDC

Notes: Because power adapter interface is different in different country, please confirm the interface standard with us before shipment.

# 1.4 Network Applications

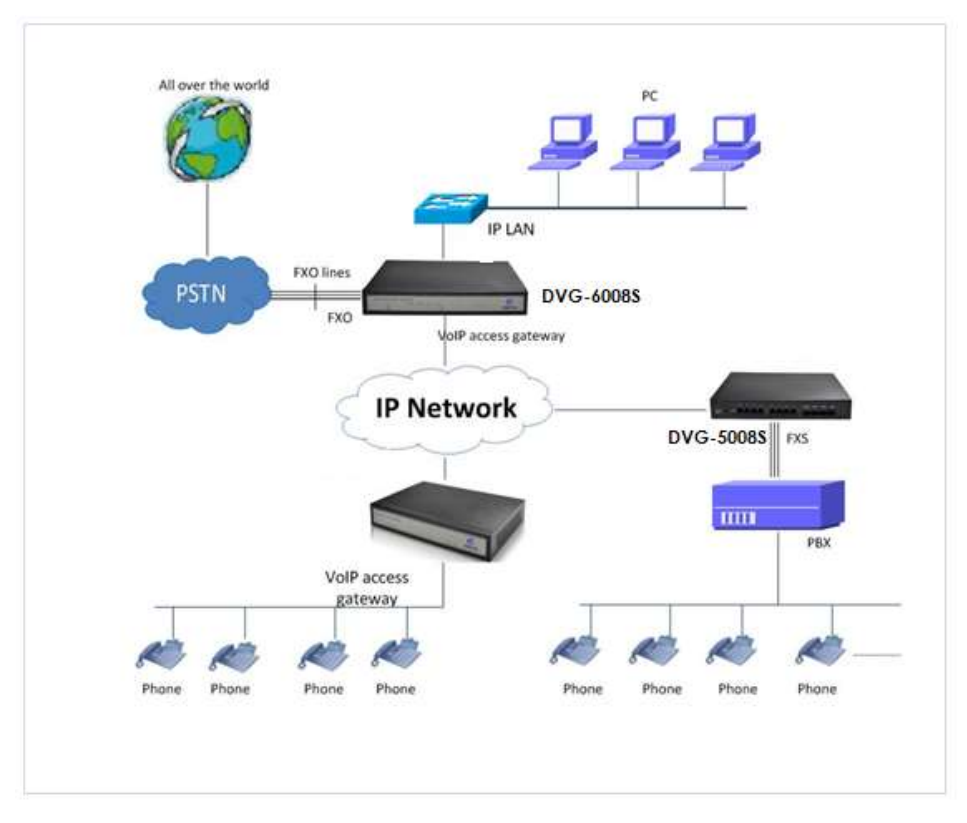

Figure 4-1: Network Applications

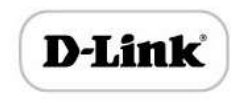

# 1.5 Functions and Features

### 1.5.1 Protocol standard supported

- SIP V2.0 (RFC 3261,3262,3264)
- SDP (RFC 2327)
- REFER (RFC 3515)
- RTP/RTCP (RFC 1889,1890)
- STUN (RFC 3489)
- ARP/RARP (RFC 826/903)
- SNTP (RFC 2030)
- DHCP/PPPoE
- TFTP/HTTP/HTTPS
- DNS/DNS SRV (RFC 1706/RFC 2782)
- VLAN 802.1P/802.1Q
- Diff Server

### 1.5.2 Voice and Fax parameters

- G.711A/U law, G.723.1, G.729AB
- Comfortable Noise Generation (CNG)
- Voice Activity Detection (VAD)
- Echo Cancellation (G.168)
- Adaptive Dynamic Jitter Buffer
- Voice and fax gain control
- Modem
- T.38/Pass-through
- DTMF Mode: Signal/RFC2833/INBAND

### 1.5.3 Supplementary service

- Busy tone detection
- No current take out stitches detection
- Voice interrupted detection
- One stage dialing
- Two stage dialing
- PSTN exterior ports polling
- Polarity Reversal
- FAS (Fake billing correction)
- DC/AC impedance config

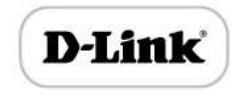

- Calls detection (Bellcore Type 1&2, ETSI,DTMF)
- Voice mail
- Direct IP Call
- IP Trunk

# 2. Basic Operations

### 2.1 Phone Call

### 2.1.1 Phone or Extension Number

- 1) FXO Call Out
- One stage dialing: After receiving phone number from softswitch/IPPBX, selected one PSTN call out through some selection rules such as round of selection.
- Two stage dialing: IPPBX extension dial FXO port SIP account, then after hearing dial tone, dial outside number.
- 2) Dial the number directly and press  $#$ .
- Dial outside number with FXO, when listen to audio "please dial the extension number" or second dial tone, and then dial callee number. After dialing completion, send callee number to IP server side, such as soft switch or IPPBX.
- Offhook auto-dial: Dial outside number with FXO, device will automatically connect to the specified extension or queue according to the default hotline number.

### 2.1.2 Direct IP Calls

DVG series device with FXS port allow two parties directly call through IP address. The user need only a simulation with the FXS port unit equipment linked together and set up calls not registered.

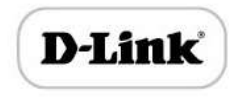

Elements necessary to completing a direct IP call:

- 1) Both DVG serial and other VoIP Device, have public IP addresses;
- 2) Both DVG serial and other VoIP Device are on the same LAN using private IP addresses;
- 3) Both DVG serial and other VoIP Device can be connected through a router using public or private IP addresses (with necessary port forwarding or DMZ).

Operation Process:

- 1) Pick up the analog phone then dial " $*47"$
- 2) Enter the target IP address.

**[Note]:** No dial tone will be played between step 1 and step 2

### Examples:

If the target IP address is 192.168.0.160, the dialing convention is  $*47$ , then 192\*168\*0\*160. Followed by pressing the "#" key or wait 3 seconds. Complete signaling interactive soon after, he was called the unit can be heard ringing.

【Note】:You cannot make direct IP calls between FXS0 to FXS1 since they are using same IP. It only supports the default destination port 5060.

### 2.2 Call Features

DVG (FXS) support all traditional and senior phone function.

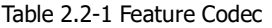

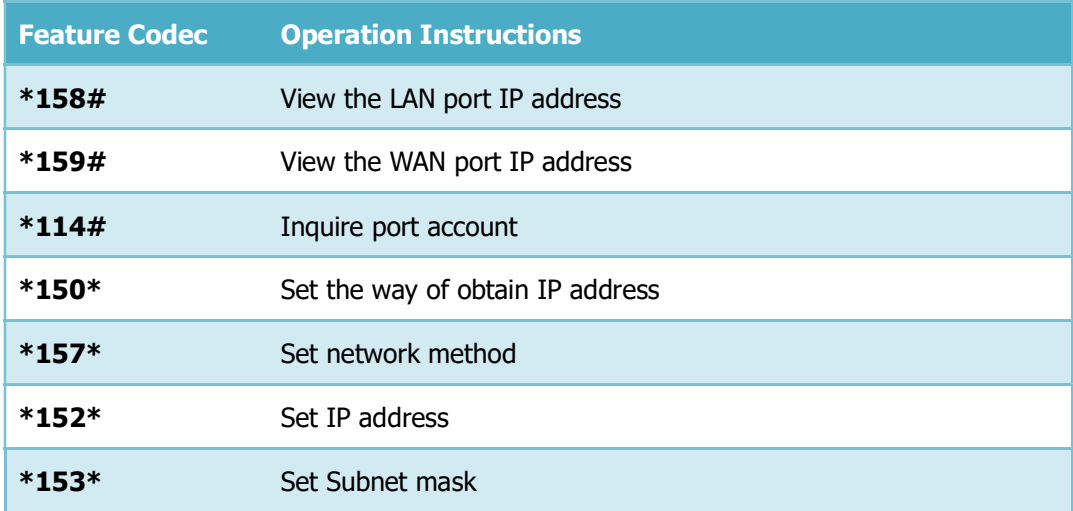

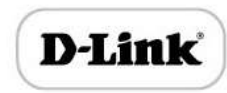

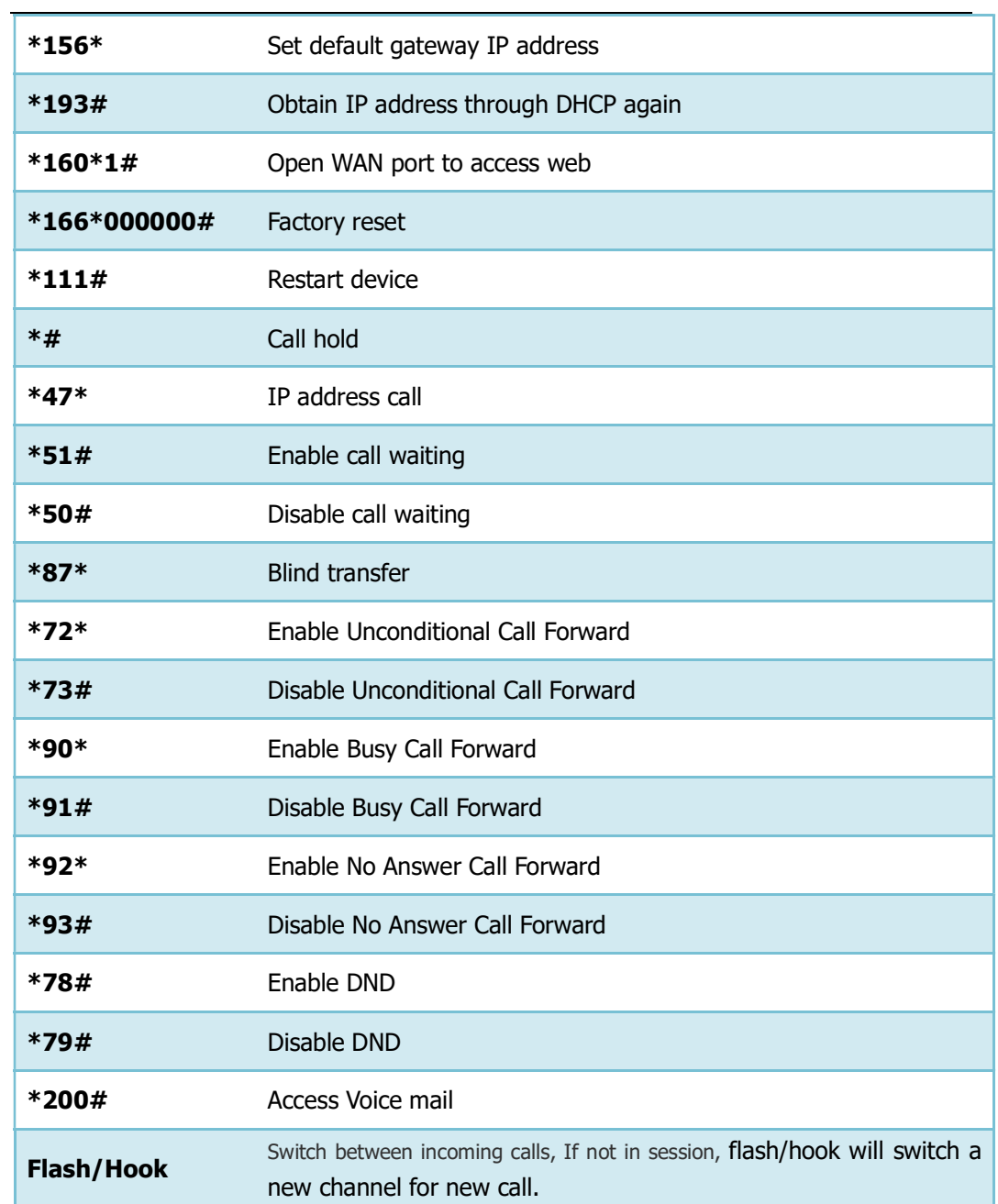

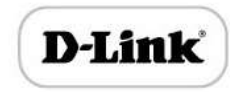

# 2.3 Sending and Receiving Fax

2.3.1 DVG (FXS) support four fax modes:

- $1)$  T.38 (FoIP)
- 2) Pass-Through
- 3) Modem
- 4) adaptive

### 2.3.2 T. 38 and Pass-Through

T.38 is the preferred method because it is more reliable and works well in most network conditions. If the service provider supports T.38, please use this method by selecting T.38 as fax mode (default). If the service provider does not support T.38, pass-through mode may be used. If you have problems with sending or receiving Fax, toggle the Fax Tone Detection Mode setting.

# 3. Local IVR Operation

# 3.1 Inquire IP address

Analog phone connected with FXS ports of device, then pick up, after dial tone, dialing \*158# to inquire LAN port IP address and dialing \*159# to inquire WAN port IP address.

# 3.2 Factory Reset

After picking up, dial \*166\*000000#, then on hook and restart after "Setting successful".

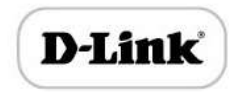

# 3.3 Configure LAN Port's IP Address

Before configuration, please ensure:  $(1)$  The device is power on;  $(2)$  devices connecting to network;  $(3)$  Telephone is connecting to FXS port of device.

1) Configure dynamic IP address by DHCP:

Off hook; Dial "\*150\*2#"; on hook;

If the equipment hint success, after 10 seconds, and restart the equipment.(Power-

off then power-on)

2) Configure Static IP address

Off hook; Dial "\*150\*1#"; on hook;

Then configure IP and mask as follow:

• Configure IP address:

Off hook; input "\*152\*172\*16\*0\*100#"; on hook

• Configure subnet mask:

Off hook; input "\*153\*255\*255\*0\*0#"; on hook

• Configure gateway IP address

Off hook; input "\*156\*172\*16\*0\*1#"; on hook.

- 3) Ouery the IP address of device: Off hook, input"\*158#"
- 4) If the DVG serial uses PPPoE method to get IP address, it need to configure by web browser.

【Note】:The telephone will play voice prompt "Setting successfully" if the step is correct

# 4. WEB Configuration

# 4.1 WEB Login

Device is connecting to network properly, refer to chapter 3 "Operation". Off hook and dial\*158# to inquire device IP address.

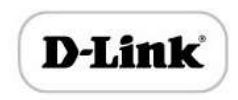

### 4.1.1 Login

Device LAN port default IP address is 192.168.11.1, WAN port default obtain IP address by DHCP. Advice to modify the IP address of the local computer equipment and ensure that are on the same IP segment, with Windows 7 as an example, the local computer IP address change for 192.168.11.10:

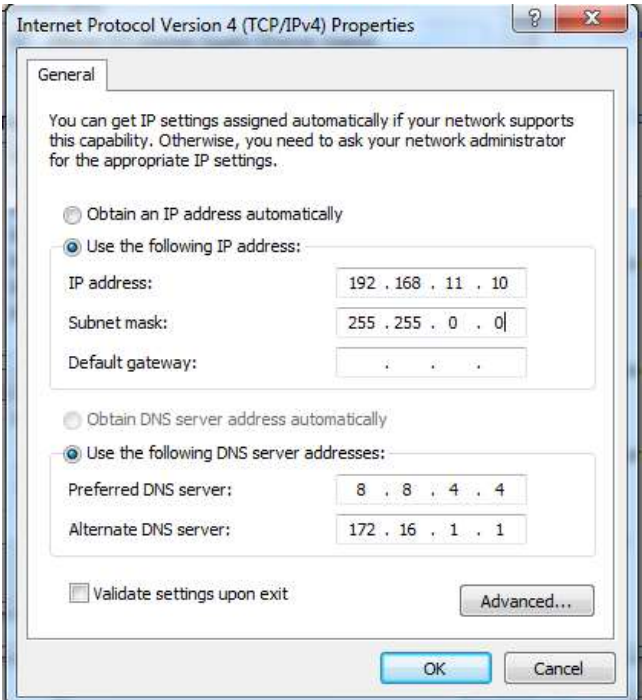

Figure 4.1-1Modify IP address

Check connection between computer and device, click "Start"-> "run"-> input "cmd", run ping 192.168.11.10 –t order to check the connectivity between them.

### 4.1.2 Login WEB

Open web browser, then input IP address of device, Press "Enter", it pop up logging on identity authentication interface.

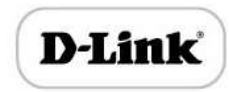

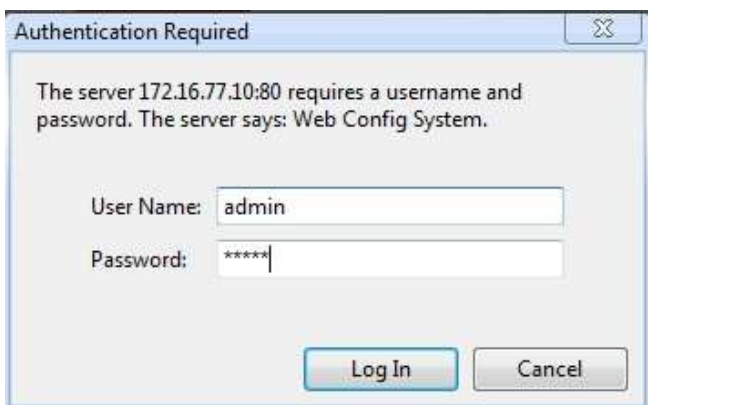

Figure 4.1-1 DVG FXS Login Interface

Default username and password: admin/admin, click "OK" to entry into web interface.

| <b>D-Link</b><br><b>Building Networks for People</b> |                                 | <b>DVG-6008S</b><br><b>FXO VoIP Router</b> |                                                                 |             |
|------------------------------------------------------|---------------------------------|--------------------------------------------|-----------------------------------------------------------------|-------------|
|                                                      | <b>System Information</b>       |                                            |                                                                 |             |
| + Status & Statistics                                |                                 |                                            |                                                                 |             |
| • Quick Setup Wizard                                 | Device ID                       | da01-6b25-0200-0112                        |                                                                 |             |
| + Network                                            | MAC Address                     | F8-A0-3D-20-9B-EC                          |                                                                 |             |
| • SIP Server<br>• Port                               | Network Mode                    | Router                                     |                                                                 |             |
| + Advanced                                           | WAN IP Address                  | 0.0.0.0                                    | 255.255.255.255                                                 | <b>DHCP</b> |
| + Call & Routing                                     |                                 | 0.0.0.0                                    |                                                                 |             |
| + Manipulation                                       | <b>LAN Port</b>                 | 192.168.11.1                               | 255 255 255.0                                                   |             |
| + Management                                         | <b>DNS Server</b>               |                                            |                                                                 |             |
| + Security                                           |                                 |                                            |                                                                 |             |
| + Tools                                              | <b>System Uptime</b>            | 0h: 02m: 45s                               |                                                                 |             |
|                                                      | <b>NTP Status</b>               |                                            |                                                                 |             |
|                                                      |                                 | Synchronizing                              |                                                                 |             |
|                                                      | <b>WAN Traffic Statistics</b>   | Received 0 bytes                           | Sent 12330 bytes                                                |             |
|                                                      |                                 |                                            |                                                                 |             |
|                                                      | Usage of Flash                  | 90 %(11038720 / 12189696) bytes            |                                                                 |             |
|                                                      | Usage of RAM in Linux           | 42 %(55140352 / 128323584) bytes           |                                                                 |             |
|                                                      | Usage of RAM in AOS             | 4 %(3141632 / 67100672) bytes              |                                                                 |             |
|                                                      |                                 |                                            |                                                                 |             |
|                                                      | <b>Current Software Version</b> |                                            | DVG-6008S 62.80.01.01 PCB 4 LOGIC 0 BIOS 1, 2016-12-12 18:21:04 |             |
|                                                      | Backup Software Version         |                                            | DVG-6008S 62.80.01.01 PCB 4 LOGIC 0 BIOS 1. 2016-12-12 18:21:04 |             |

Figure 4.1-2 DVG Configure Interface

# 4.2 Navigation Tree

DVG series voice gateway web configuration interface mainly includes navigation tree and the right configuration interface. Choose navigation tree in order to entry into the configuration interface.

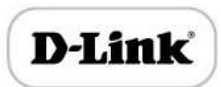

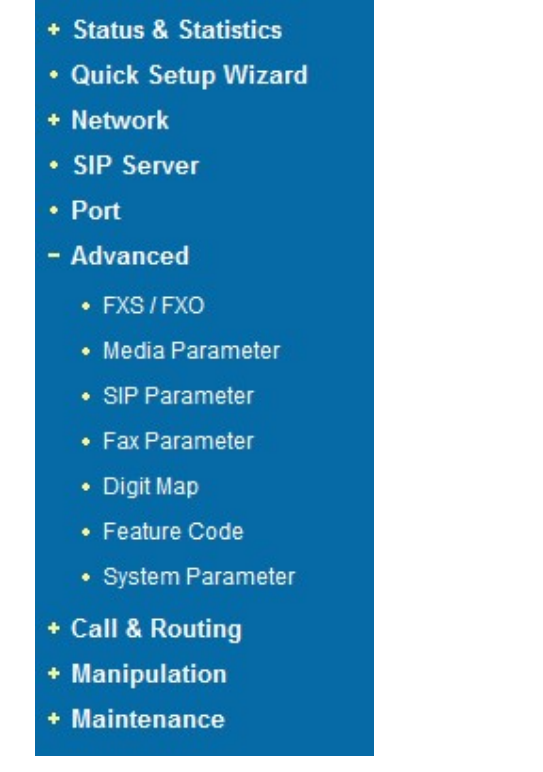

Figure 4.2-1 Navigation Tree

When device is in bridge mode, navigation tree won't display "routing configuration" items and the following "DHCP service", "DMZ host", "forward rules" and "static routing" and "ARP" etc.

# 4.3 State and Statistics

### 4.3.1 System Information

System information interface shows the run information as following figure 4.3.1 below:

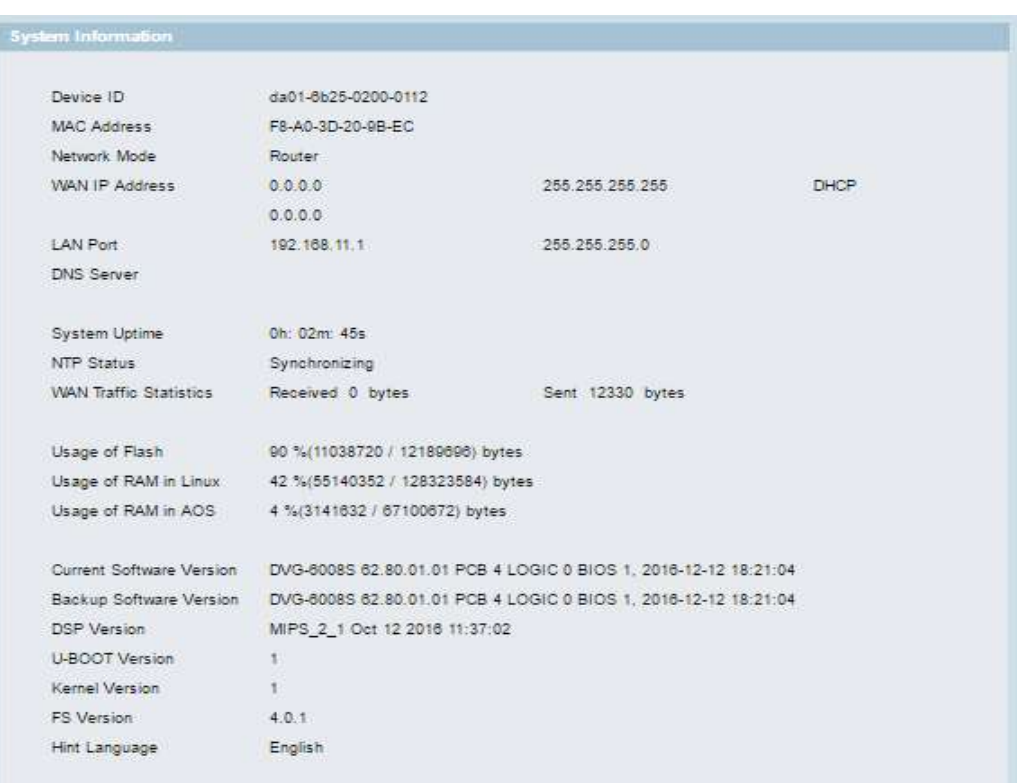

### Figure 4.3-1 System Information

# System information as follow:

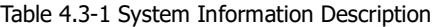

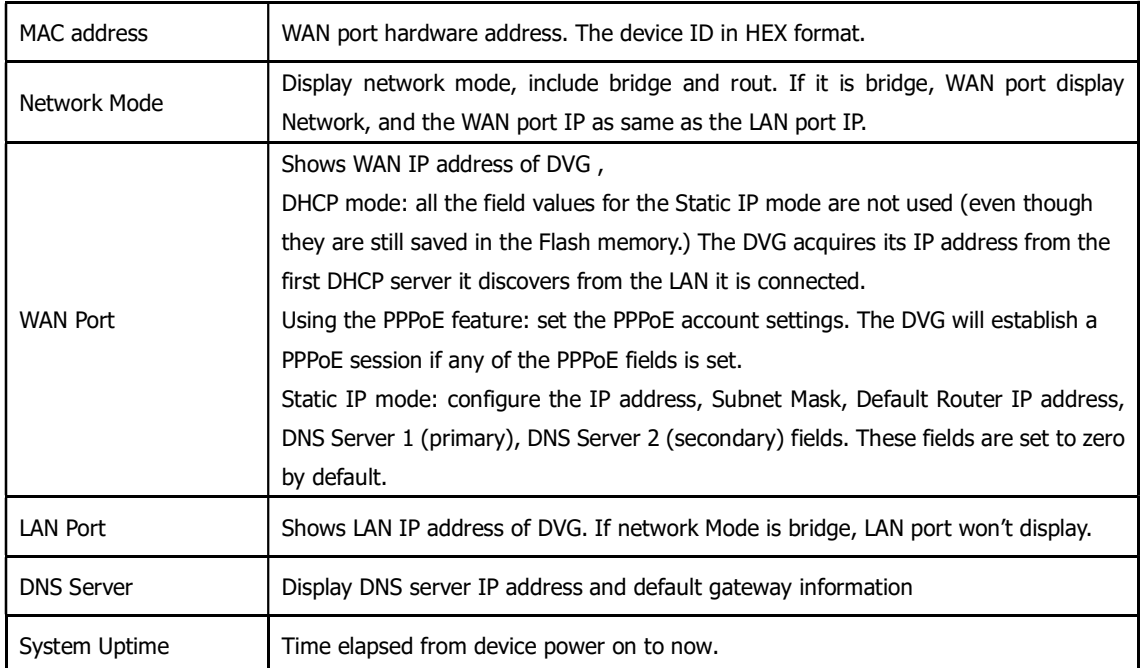

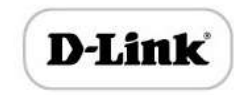

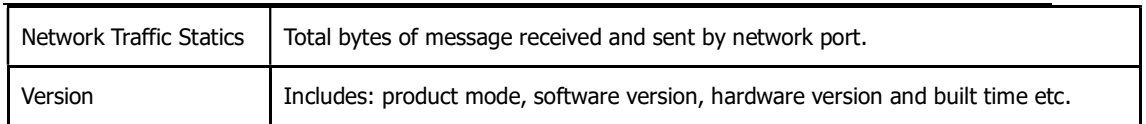

### 4.3.2 Registration Information

| Port No.   | Type                                       | Primary User ID |                 | <b>Primary User Status</b> | Secondary User ID | Secondary User Status |
|------------|--------------------------------------------|-----------------|-----------------|----------------------------|-------------------|-----------------------|
| ---        | --                                         | ---             |                 | ---                        | ---               | ---                   |
|            |                                            |                 |                 |                            |                   |                       |
| Port Group | <b>Port Group Registration Information</b> | Port            | Primary User ID | <b>Primary User Status</b> | Secondary User ID | Secondary User Status |

Figure 4.3-2 Port and Port group registration information

### 4.3.3 TCP/UDP Statistics

| <b>TCP Sent Packets</b> | <b>TCP Recy Packets</b> | <b>UDP Sent Packets</b> | <b>UDP Recy Packets</b> |
|-------------------------|-------------------------|-------------------------|-------------------------|
| 232                     | 59                      | 4 <sup>1</sup>          | 216                     |

Figure 4.3-3 TCP/UDP Statistics Information

Figure 4.3-3 shows TCP sending and receiving, UDP sending and receiving packets of statistical information since the device launched.

# 4.3.4 RTP Session Statistics

|                          | Port Payload Type Packet Period Local Port |                          | Peer IP |         |                          | Peer Port Sent Packets Recv Packets Lost Packets Jitter |     |     | Duration(s)              |
|--------------------------|--------------------------------------------|--------------------------|---------|---------|--------------------------|---------------------------------------------------------|-----|-----|--------------------------|
| $\overline{\phantom{a}}$ | $-$                                        | $\overline{\phantom{a}}$ | $- - -$ | $- - -$ | $\overline{\phantom{a}}$ | $-$                                                     | $-$ | $-$ | $\overline{\phantom{a}}$ |
|                          |                                            |                          |         |         |                          |                                                         |     |     |                          |

Figure 4.3-4 RTP Session Statistics

Figure 4.3-4 display real-time RTP conversation flow data information, includes:

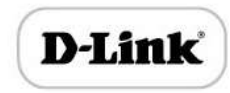

Port, voice codec, packet period, local port, peer IP, peer port, sent packets, receive packets, lost packets, jitter and duration.

# 4.4 Quick Setup Wizard

Quick configuration guide will guide users to configure the device step by step. Users only need to configure network, SIP server and sip port in quick setup wizard. Basically, after these three steps, users are able to make voice call through device.

## 4.5 Network Configuration

### 4.5.1 Local Network

DVG has two kinds of work mode: route and bridge. When DVG is set rout mode, the DVG will work as small router and NAT function has enabled. In this situation, WAN port is normally connect to uplink router/switch or ADSL MODEM, LAN port used to connect local computer or other network device(such as Ethernet switches, Hubs etc.); When DVG is set bridge mode, WAN and LAN port are the same. The DVG just work as two ports or four ports Ethernet switch.

When it set to bridge mode, only need to configure WAN port IP address and DNS. If set to route mode, default LAN port IP will display and it can be change by users.

#### Bridge mode  $\blacktriangleright$

Network configuration of bridge mode:

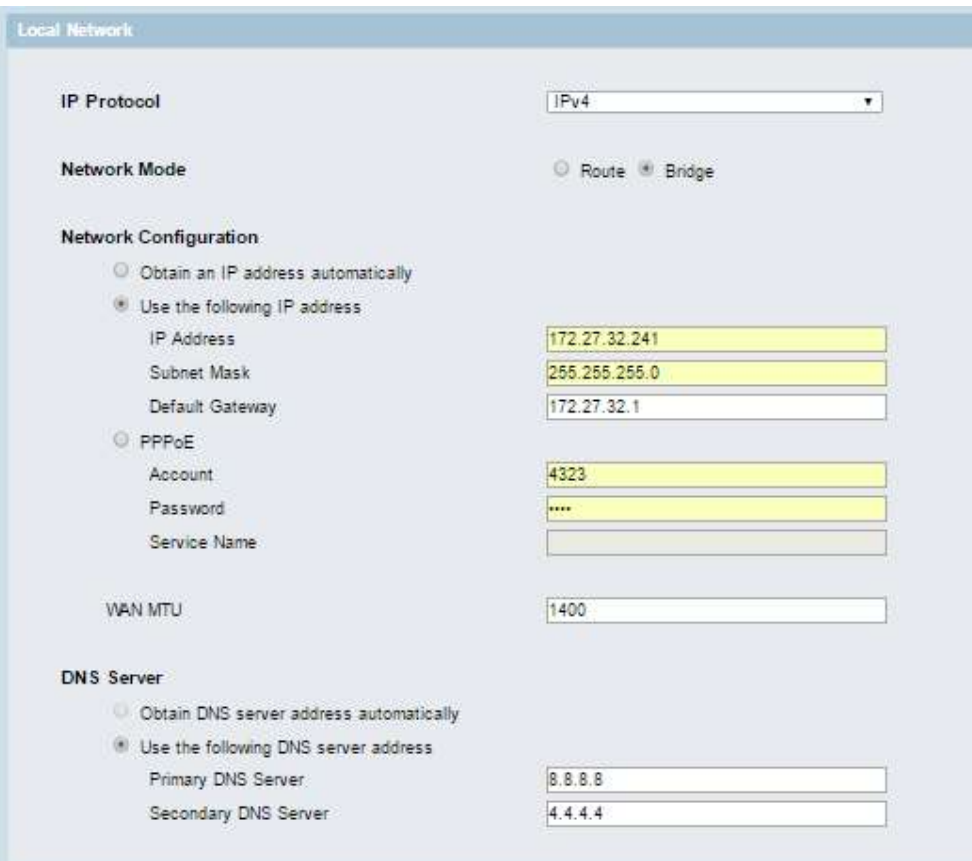

Figure 4.5-1 Local network

- "Link Speed & Duplex "used to select Ethernet port work mode, include 5 kinds of choice, "Auto Detect"、"10Mbps half-duplex"、"10Mbps full-duplex","100Mbpshalfduplex","100Mbps full-duplex", default is "Auto Detect".
- When select "Obtain IP address automatically", DVG will obtain IP address by DHCP.
- When select "Use the following IP address", that configure DVG to fixed IP address mode.
- When select "PPPoE", please fill in account and password offered by ISP in internet account and password.

### 【Notes】:

- 1) If select DHCP to obtain IP address, please ensure DHCP server in network and work normally.
- 2) After configuration, restart device configuration validation.

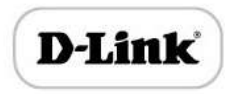

### 3)

#### Route Mode  $\blacktriangleright$

Network configuration of route mode:

### **Network Mode**

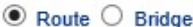

Auto Detect

### **WAN Port**

Link Speed & Duplex

O Obtain an IP address automatically

**O** Use the following IP address

**IP Address** 

**Subnet Mask** 

**Default Gateway** 

 $O$  PPPoE

Account

Password

Service Name

172.16.22.222 255.255.0.0 172.16.1.1

 $\overline{\mathbf{v}}$ 

**WAN MTU** 

### **LAN Port**

**Link Speed & Duplex IP Address Subnet Mask** 

Auto Detect  $\overline{\mathbf{v}}$ 192.168.11.1 255.255.255.0

**LAN MTU** 

1500

1500

### **DNS Server**

O Obtain DNS server address automatically

● Use the following DNS server address **Primary DNS Server** 

**Secondary DNS Server** 

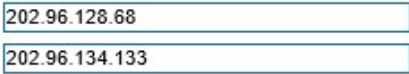

### Notes: The following settings are available on route mode only!

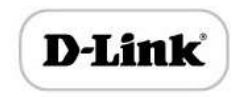

### 4.5.2 VLAN Parameter

Generally, Internet provides only Best Effort Service. Since Ethernet is the most spread LAN access technology, importance of providing it a quality of service mechanism ought not to be neglected.

Ethernet technology also used as WAN technology, not only as LAN technology. Due to rapidly increasing use Internet through Public Switched Telecommunication Network (PSTN), Telephone Companies are forced to implement IP-based networks as their PSTN backbones. A network like this without any Quality of Service mechanisms would be disastrous. Just imagine yourself trying to get an emergency call through while others just surf the Internet.

1) 802.1Q

The IEEE 802.1Q standard defines architecture for Virtual Bridged LANs, the services provided in Virtual Bridged LANs and the protocols and algorithms involved in the provision of those services.

No Quality of Service mechanisms are defined in this standard, but an important requirement for providing QoS is included in this standard, e.g. ability to regenerate user priority of received frames using priority information contained in the frame and the User Priority Regeneration Table for the reception Port.

2) 802.1p

IEEE 802.1p standard, Traffic class expediting and dynamic multicast filtering. It describes important methods for providing QoS at MAC level. IEEE 802.1p is in fact quite good. Lower priority level packets are not sent, if there are packets in queued in higher level queues. IEEE 802.1p describes no admission control protocols. It would be possible to give Network Control priority to all packets and the network would be easily congested.

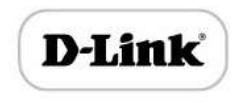

There are three VLAN: data VLAN, voice LAN and management VLAN. VLAN

configuration interface as following figure 4-4-3:

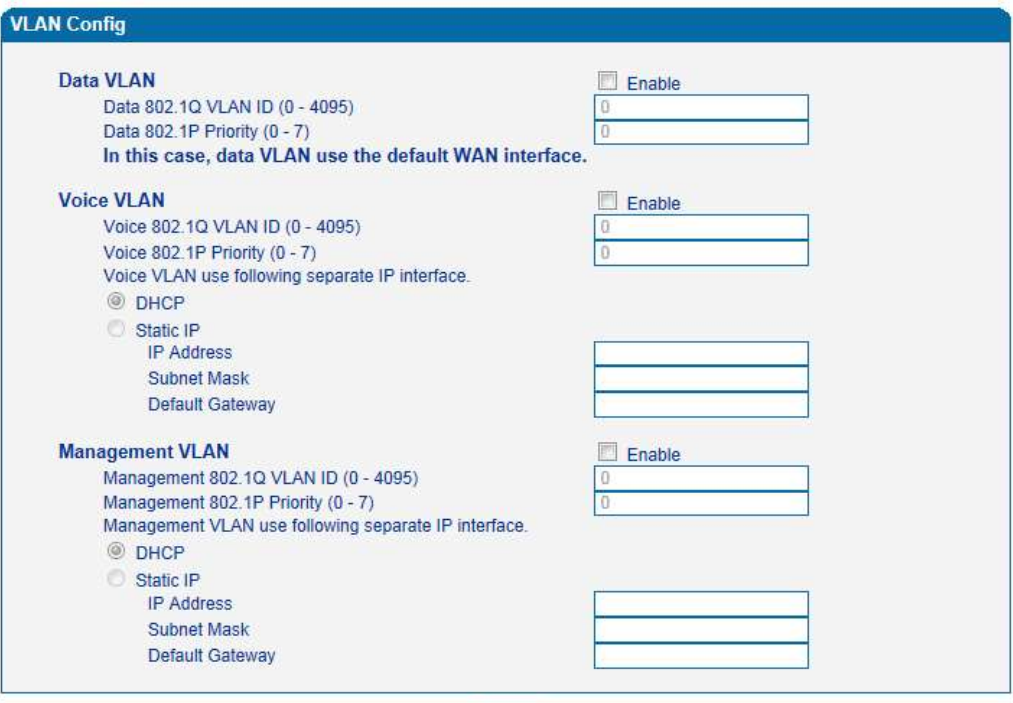

Save

### Note: The device must restart to take effect.

Figure 4.5-3 VLAN parameter configuration

Table 4.5-1VLAN parameter configuration

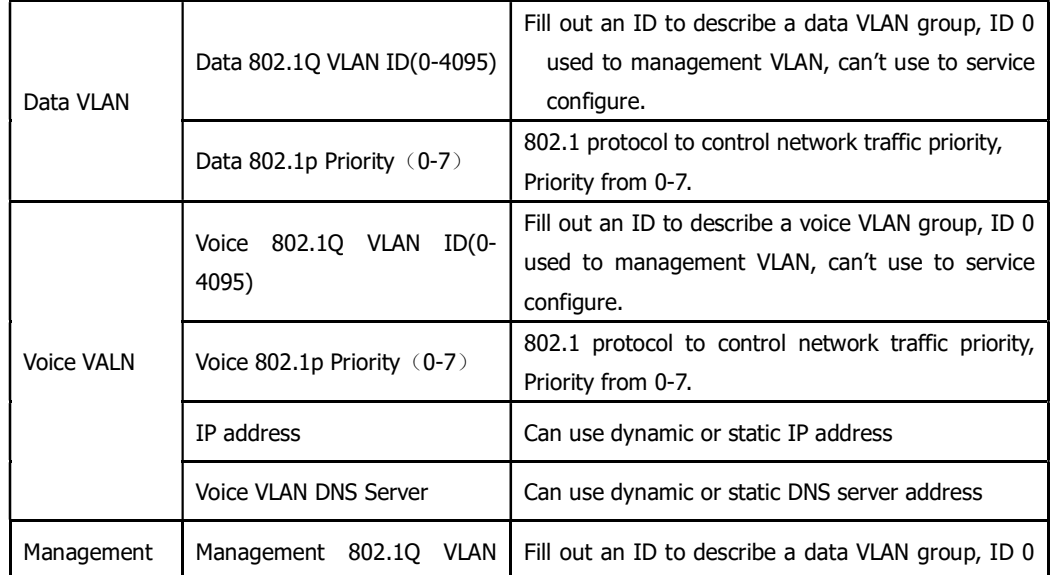

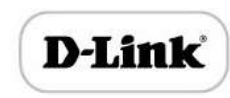

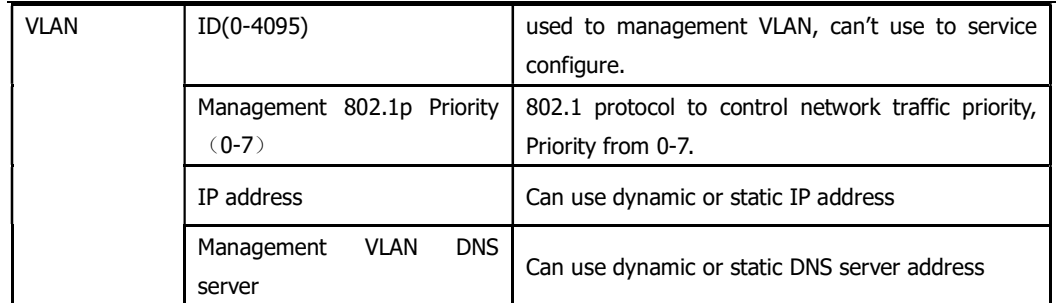

【Note】:restart the device to take configuration effect.

### 4.5.3 MAC Clone (Routing mode)

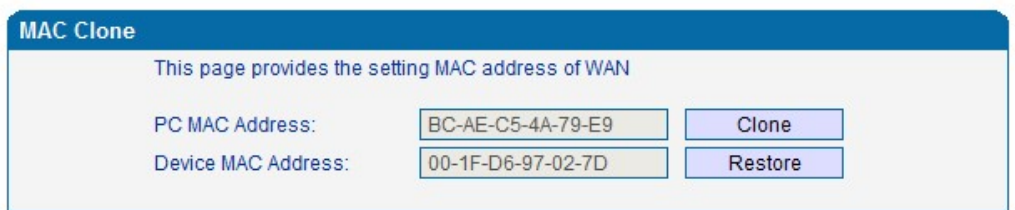

Save

### Note: The device must restart to take effect.

Figure 4.5-4 MAC Clone Interface

More client in LAN have already can't share internet used the traditional "gateway set law". Because IP address binding in only a legitimate MAC address by ISP. If the ISP's switch discover illegal MAC address, it will refuse service.

The best way is MAC clone for MAC binding. Most ADSL MODEM, broadband router, wireless router have this feature. The principle of MAC address clone is deliberately exposed MAC address of bound computer to the ISP server and let the ISP server think that used only a single piece of computer, in fact many computers in sharing the Internet.

This function used to prevent ISP limiting to share the Internet.

**[Note]:** restart device to take configuration effect.

4.5.4 DHCP Server (Routing mode)

Under route mode, DVG network part as a small router to configure DHCP service, that

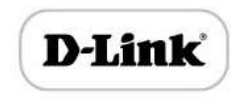

DVG as a DHCP server in network.

Start and end address of address pool determine the range of IP address automatically assigned to other devices;

- IP Expire Time means use time of assigned IP address. More than the lease time, if the IP address is not used by network equipment, IP address will be recovered;
- Subnet mask, gateway, DNS and other information configured by DHCP protocol.

Configuration interface as figure 4.5-5:

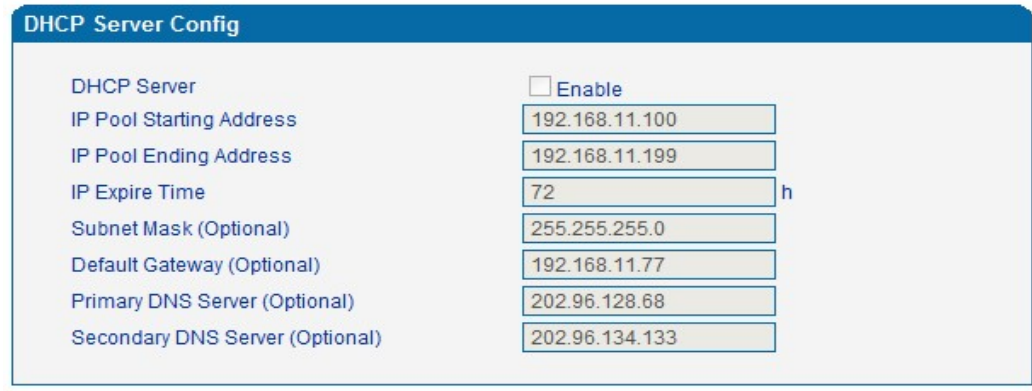

Save

Note: The device must restart to take effect.

### Figure 4.5-5 DHCP Configuration Interface

【Note】:When configure start and end IP address, subnet mask and gateway, please set the same segment with LAN port. Otherwise, device will not work normally. After configuration, restart device configuration validation.

### 4.5.5 DMZ Host (Routing mode)

DMZ (Demilitarized Zone) connect web, e-mail etc. server allowed external to access to this area. Make the internal network located the back of the zone of confidence and not allow any access, separation of inside and outside the network, protect user information. DMZ can be understood that a special areas of the network and different from the external network or intranet. Public server that does not contain confidential information usually placed in DMZ, such as web, Mail, FTP etc. Accuser from intranet can visit the service of

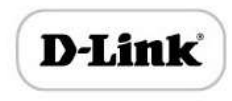

DMZ, but can't come into contact with confidential or private information stored in the network. Even if DMZ server is damaged, it will not be confidential information in the internal network.

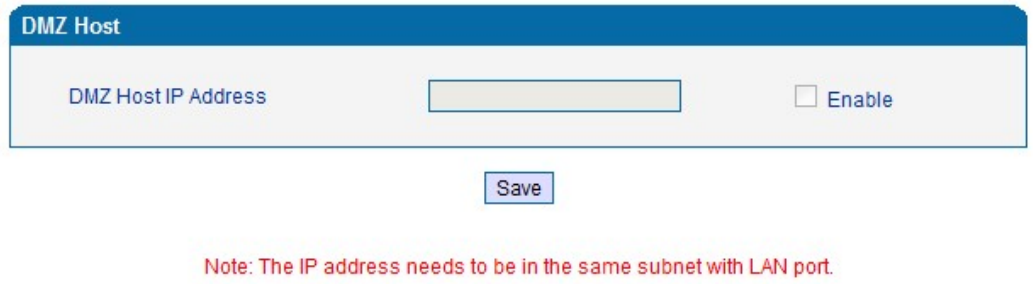

Figure 4.5-6 DMZ Configuration Interface

【Note】:After configuration, restart device configuration validation.

### 4.5.6 Forward Rule (Routing mode)

In some cases, LAN network equipment need to provide some communication in WAN network (such as port for 21 FTP service), this time can be configured forwarding rules for the network equipment.

Service ports namely the need to provide service network mouth WAN ports, IP address that LAN network provide services to the mouth of the network equipment IP address, the protocol is TCP or UDP.

The different between forward rule and DMZ host is that DMZ Host offers continuous multiple

Port (0-1024) and all the foreign communication agreement; while the forward rule offers

a

Single or a few port foreign communication on some protocol. When the conflicts exist between forward rule and DMZ host, the configuration of forwarding rules is preferred. Forward rule configuration interface as follows:

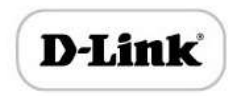

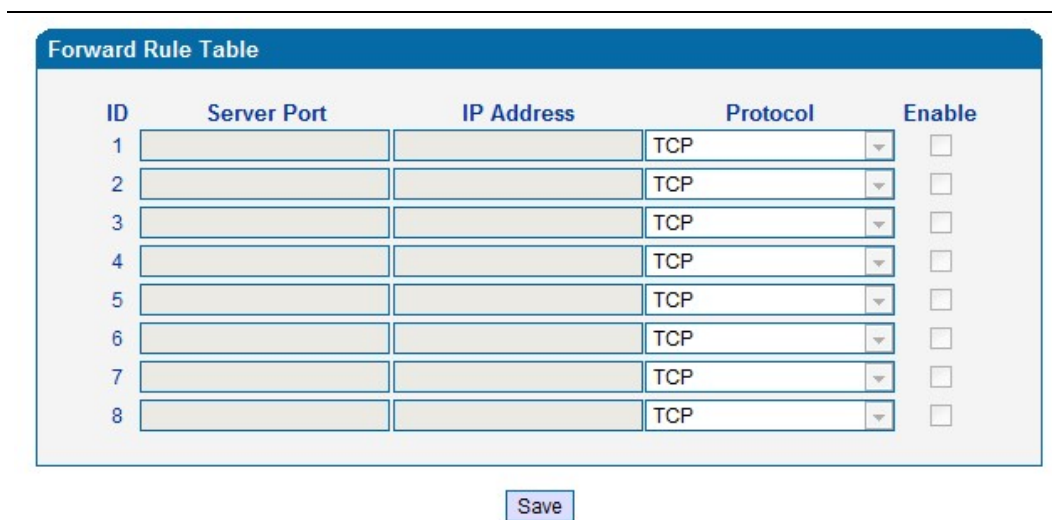

Notes: (1) 'IP Address' needs to be in the same subnet with LAN port. (2) 'Server Port' range: 0 - 65535.

Figure 4.5-7 Forward rule configuration interface

4.5.7 Static Route Table

Static Route Table is IP communication direction in network, generally do not need to configure static route. When there are many segments in LAN network and need to complete some specific application among these segments, the static route need to be configured.

Static Route configuration interface as follows:

| ID             | <b>Dest. IP Address</b> | <b>Subnet Mask</b> | <b>Nexthop</b> | <b>Enable</b> |
|----------------|-------------------------|--------------------|----------------|---------------|
| и              |                         |                    |                |               |
| $\overline{2}$ |                         |                    |                |               |
| 3              |                         |                    |                |               |
| $\overline{4}$ |                         |                    |                |               |
| 5              |                         |                    |                |               |
| 6              |                         |                    |                |               |
| $\overline{7}$ |                         |                    |                |               |
| 8              |                         |                    |                |               |

Save

Figure 4.5-8 Static route configuration interface

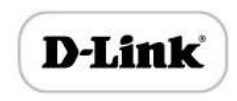

### 4.5.8 ARP

ARP brief introduction:

ARP is address resolution protocol. After configuring ARP, users can get physical address through device IP address. Under TCP/IP network environment, each host is assigned a 32-bit IP address. But the message transmission needs to know the purpose the physical address of the party. ARP is a tool that converts IP address into MAC address.

ARP configuration interface as follows:

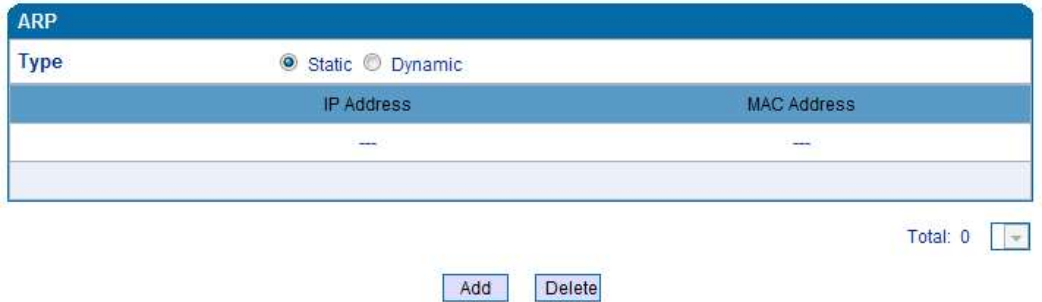

Figure 4.5-4 ARP Parameters

### 4.6 SIP Server

SIP server introduction:

1) SIP server is the main component of VoIP network and responsible for establishing all the SIP phone calls. SIP server also called SIP proxy server or registered server. IPPBX and the soft-switch can act as SIP server role.

2) Usually, SIP server does not participate in the media process.

In SIP network, the media always using end-to-end to hand the consultation. In some particular situation or business processing, such as "Music On Hold", SIP server will actively participate in the media negotiation. Simple SIP server is responsible only for establishment, maintenance and cleaning conversation, don't interfere in call. While relatively complex SIP server also called SIP PBX. It not only provides the basic call, and basic conversational support, also offer plenty of business, such as: Presence,

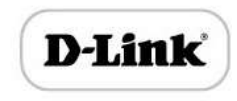

Find-me, Music On Hold.

3) SIP server based on Linux platform, such as: DVX-8000, DVX-9000, DVX-2005F, Mera

etc.

4) SIP server based on windows platform, such as :miniSipServer、Brekeke, VoIPswitch

etc.

5) Carrier grade soft-switch platform, such as Cisco, Huawei, Zteetc.

SIP server configuration interface as follows:

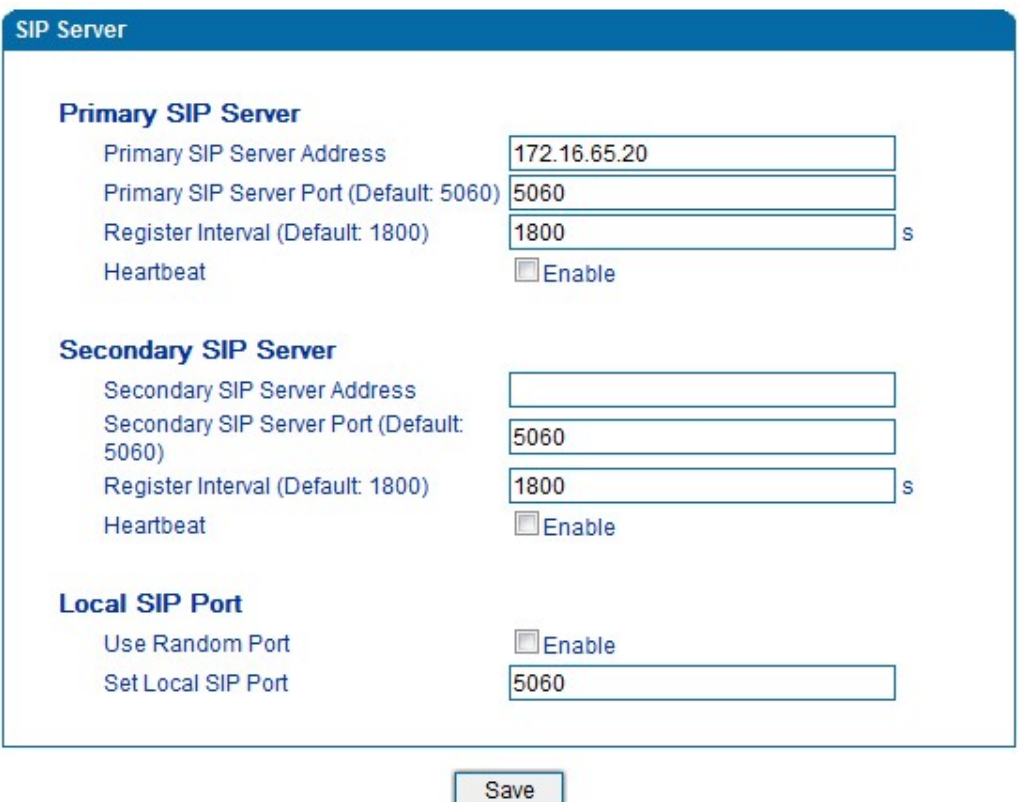

Figure 4.6-1 SIP Server Configuration Interface

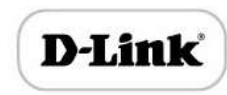

### SIP parameter description:

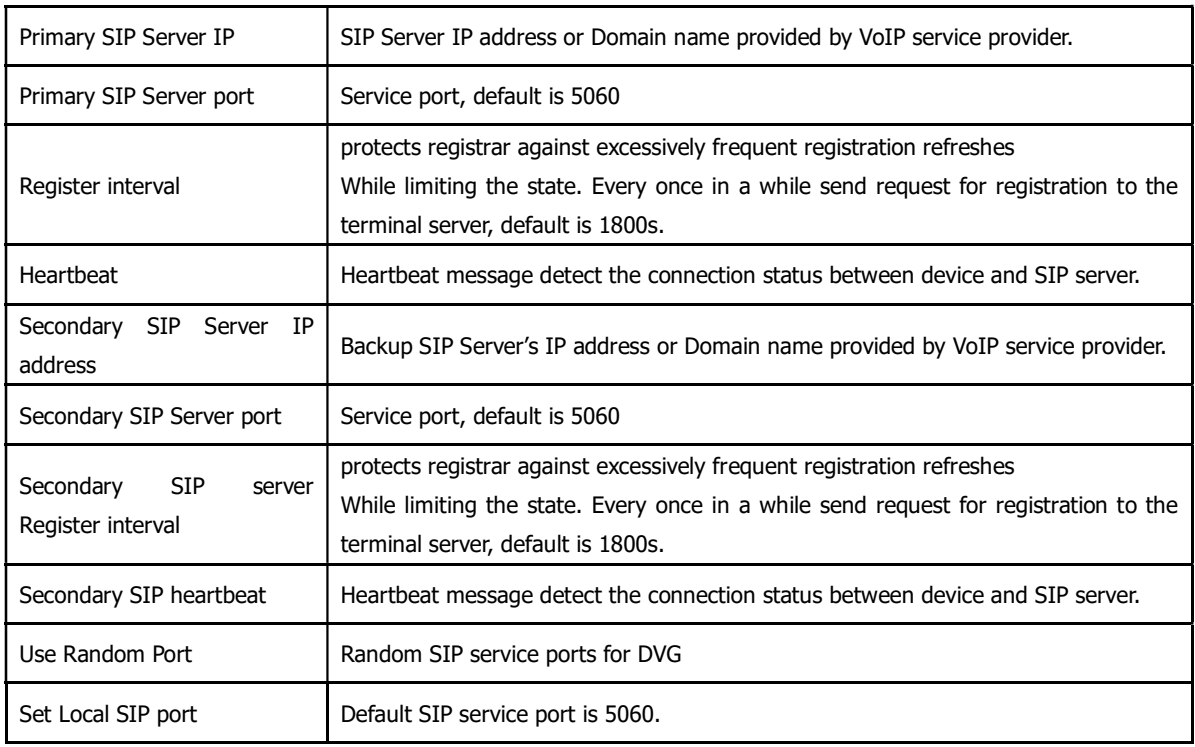

# 4.7 Port Configuration

Port parameters include: Send gain, receive gain, primary display name etc.

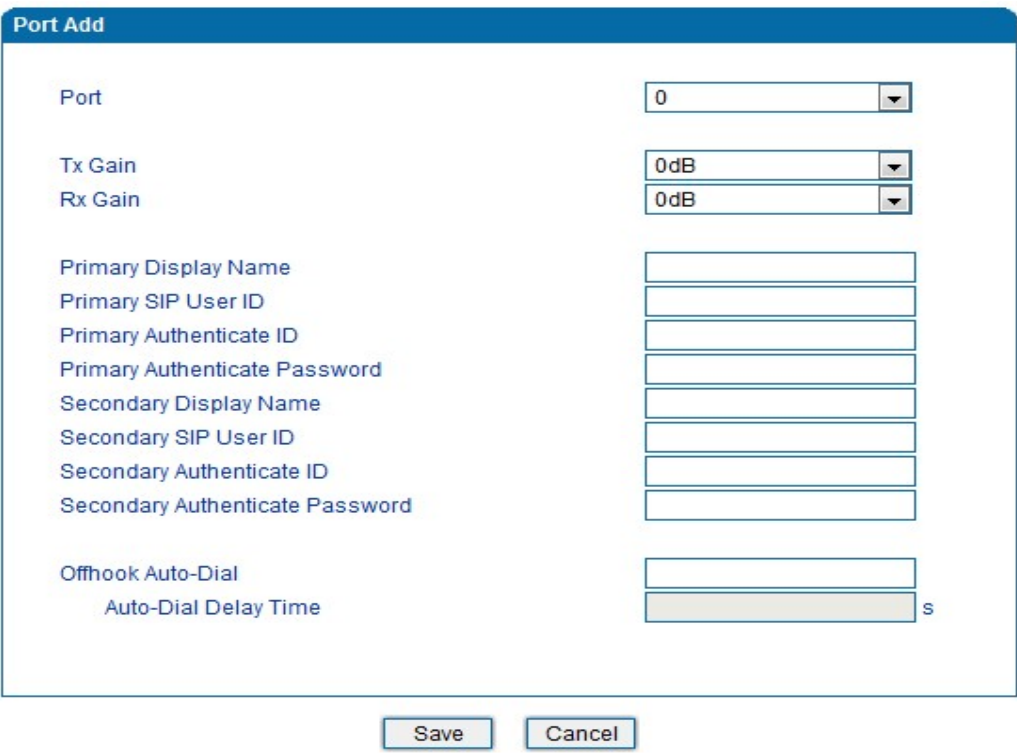

Note:"Offhook Auto-Dial" will not take effect when dialing is detetecd in the "Auto-Dial Delay Time".

Figure 4.7-1 Port configuration interface

Port parameters introduce as follows:

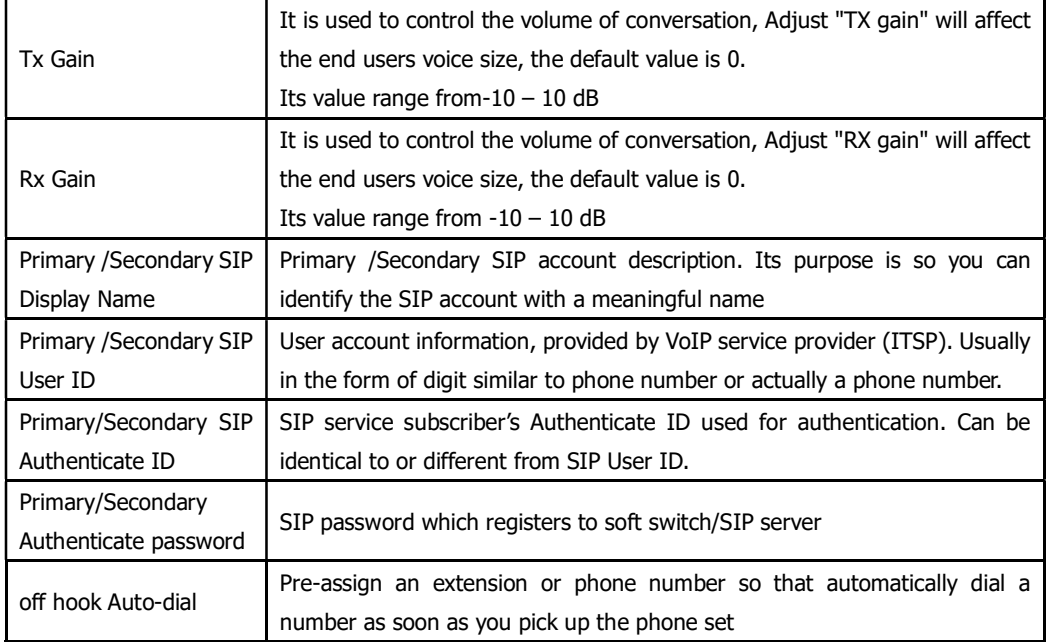

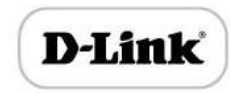

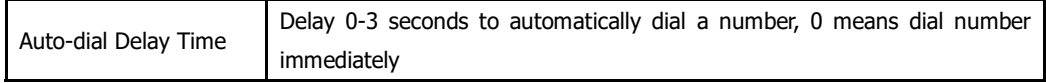

### 4.8 Advanced

### 4.8.1 FXS/FXO

FXO is Foreign Exchange Office. It is a kind of voice interface, and a trunk connected between central exchange switches and telephone exchange system. To central office speaking, it simulates a PABX extension, and can realize connection among common phone and a multiplexer. It also is FXO interface connected with SPC exchanges.

FXO as ordinary telephone interface, and need to remote provide current. FXO may connect company's internal PBX service extension and the telecom outside, generally speaking, FXO is a telephone. So just lead an inside to FXO port from company's internal, or directly line a straight up in FXO from the telecom.

FXO parameters include: Call progress Tone, Timeout for Dialing, Send Polarity Reversal etc. Configuration interface as follow:

### Basic Parameters:

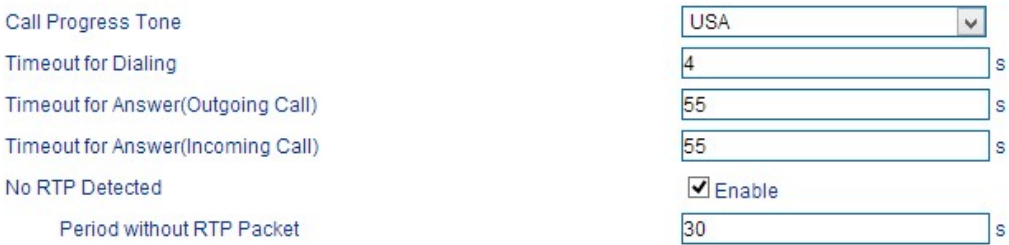

- $\blacktriangleright$ Call Progress Tone: Hear the dial tone when pick up the phone. Choose the national standards from the drop-down box. Default is the United States.
- ▶ **Timeout for Dialing:** With the help of dialing timeout, you can limit the time while users typing the digits from an extension. If the timeout expire while the user is typing in the extension then DVG will consider the extension as complete and it will try to send to SIP server. Default value is 4 seconds.

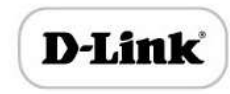

- Timeout for Answer (Outgoing Call): This timer set how long the caller party  $\blacktriangleright$ waiting when makes outgoing call on extension.
- $\blacktriangleright$ **Timeout for answer (Incoming call):** This timer set how long the phone sets ringing when get incoming call.
- ▶ No RTP Detect: This option is to disconnect call when there is no RTP received. Default value is 90s

# **Incoming call setting and Caller ID**

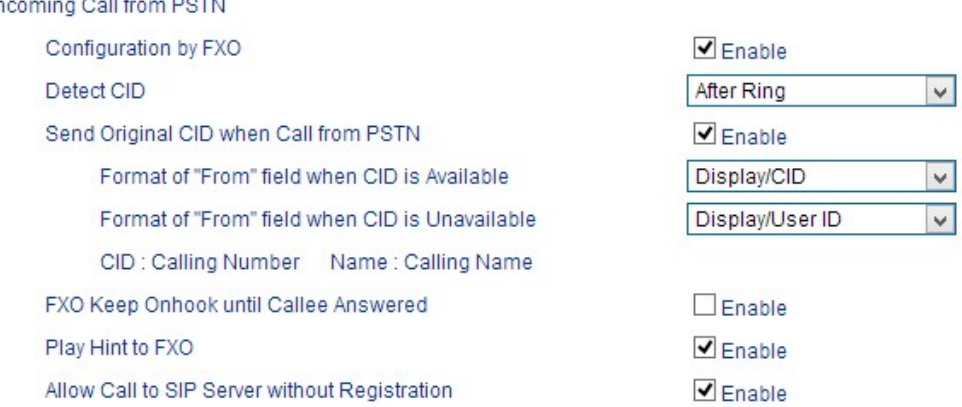

#### $\blacktriangleright$ Configuration by FXO:

When the call from FXO interface, users can be enable or disabled FXO allocation

function. FXO configuration function includes: detect CID, Send original CID, Play hint to FXO.

 $\blacktriangleright$ **Detect CID:** to enable caller ID detection for incoming calls. The gateway has two modes: Before ring and after ring.

Before ring: the FXO port will detect CID first, then ringing to the port. It takes about few seconds to detect CID in generally.

After ring: the FXO port will ringing to FXO port then start to detect CID

#### Send Original CID when Call from PSTN  $\blacktriangleright$

### From Mode when CID Is Available

Used to configure "From" Mode when Caller ID Is Available when call from PSTN to VoIP. The SIP header should be matched with follow formats:

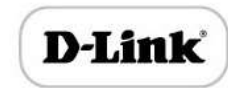

Display/CID: From: "Mike"<sip:CID@host.com>; tag=51088abb User ID/CID: From:"201"<sip:CID@host.com>;tag=51088abb CID/CID: From: Caller ID <sip: Caller ID@host.com>;tag=51088abb CID/User ID: From: "Caller ID"<sip:201@host.com>;tag=51088abb

### From Mode when Caller ID Is Unavailable

Used to configure "From" Mode when Caller ID Is Unavailable Anonymous: From: <sip: Anonymous @host.com>; tag=51088abb Display/User ID: From: "Mike"<sip: 201 @host.com>; tag=51088abb

#### $\blacktriangleright$ Keep on hook until callee answered

When the gateway get incoming call from PSTN network, the modular will answer the call then start to DTMF or route to destination hotline number. While this option enabled, the modular won't answer the call but routing to destination hotline number till it getting answer.

#### $\blacktriangleright$ Play Hint to FXO

Enable this function, when call from PSTN to FXO port, FXO port will play prompt tone "please dial the extension number".

#### $\blacktriangleright$ Allow Call to SIP Server without Registration

To enable peer to peer call without registration.

### Outgoing call Parameters

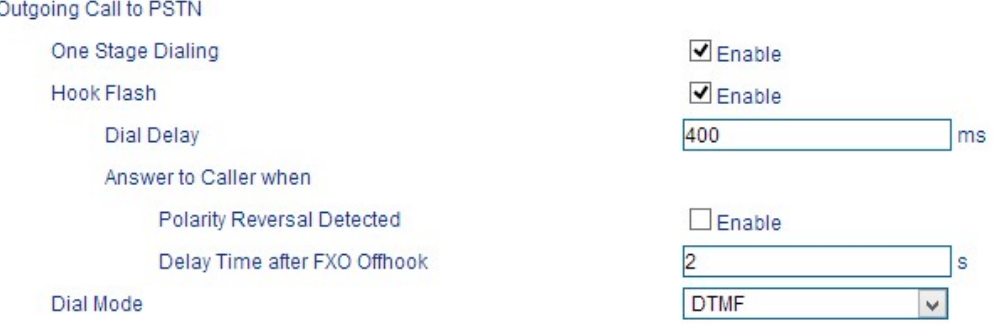

#### One Stage Dialing  $\blacktriangleright$

Enable this function, FXO port directly sent the dial number, without call extension.

### Dial Delay

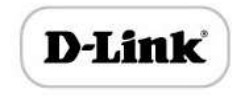

Timer of outgoing call dialing. To call out while match with routing rule successfully.

#### $\blacktriangleright$ Polarity Reversal Detect

To enable or disable Polarity Reversal.

#### $\blacktriangleright$ Delay Time after FXO Off hook

Timer of the gateway to send SIP 200OK to VoIP. In case the fixed line doesn't supply

answer signal, the gateway will send answer signal to VoIP side.

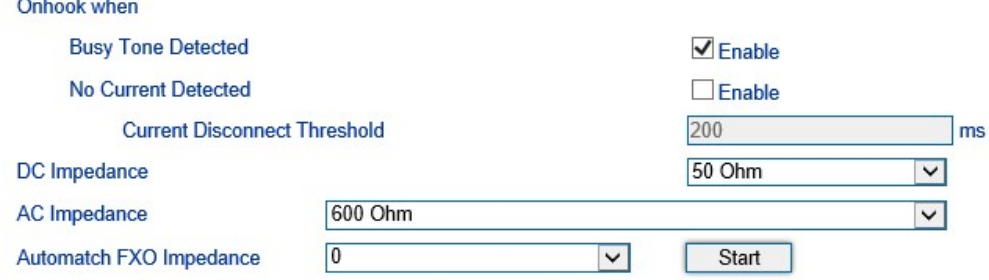

### ▶ Busy Tone Detected

The FXO port will release while busy tone detected.

### No current detected

The FXO port will release while no current detected on the phone line.

#### AC/DC impedance  $\blacktriangleright$

To match with the impedance of phone line automatically or configure impedance manually. Here is the list that support on the gateway:

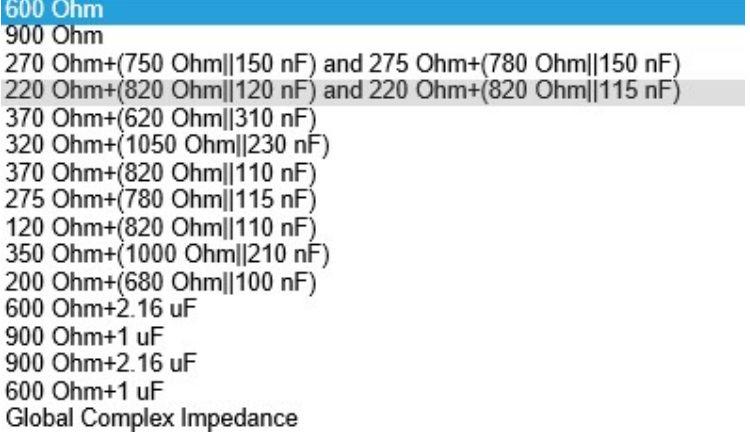

### 4.8.2 Media Parameter

Media parameter mainly include: RTP start port, DTMF parameter, Preferred Vocoder.

Configuration Interface as follow:

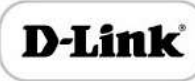

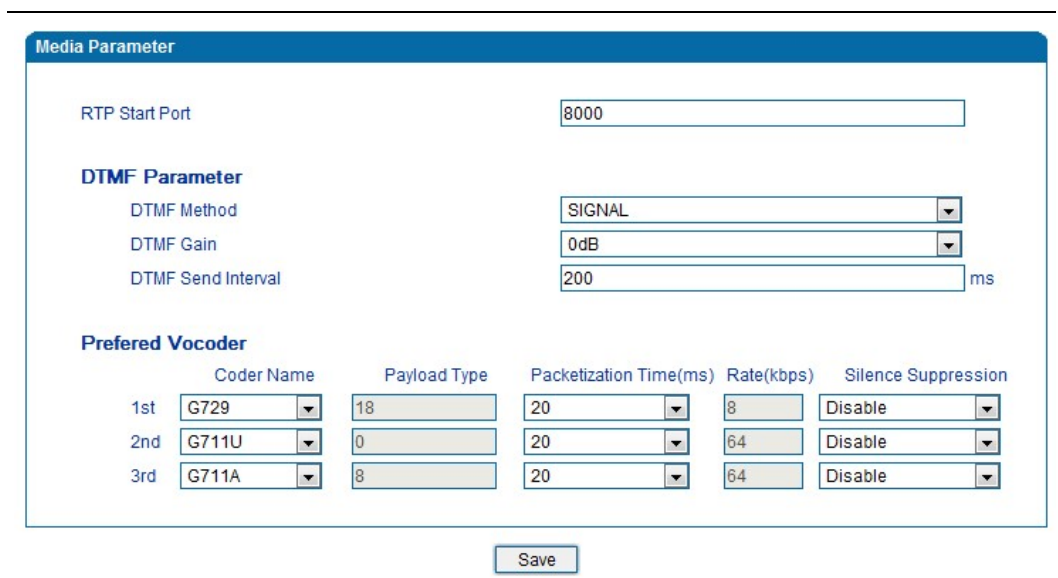

Figure 4.8-2 Media Parameter Configuration Interface

Media parameter description:

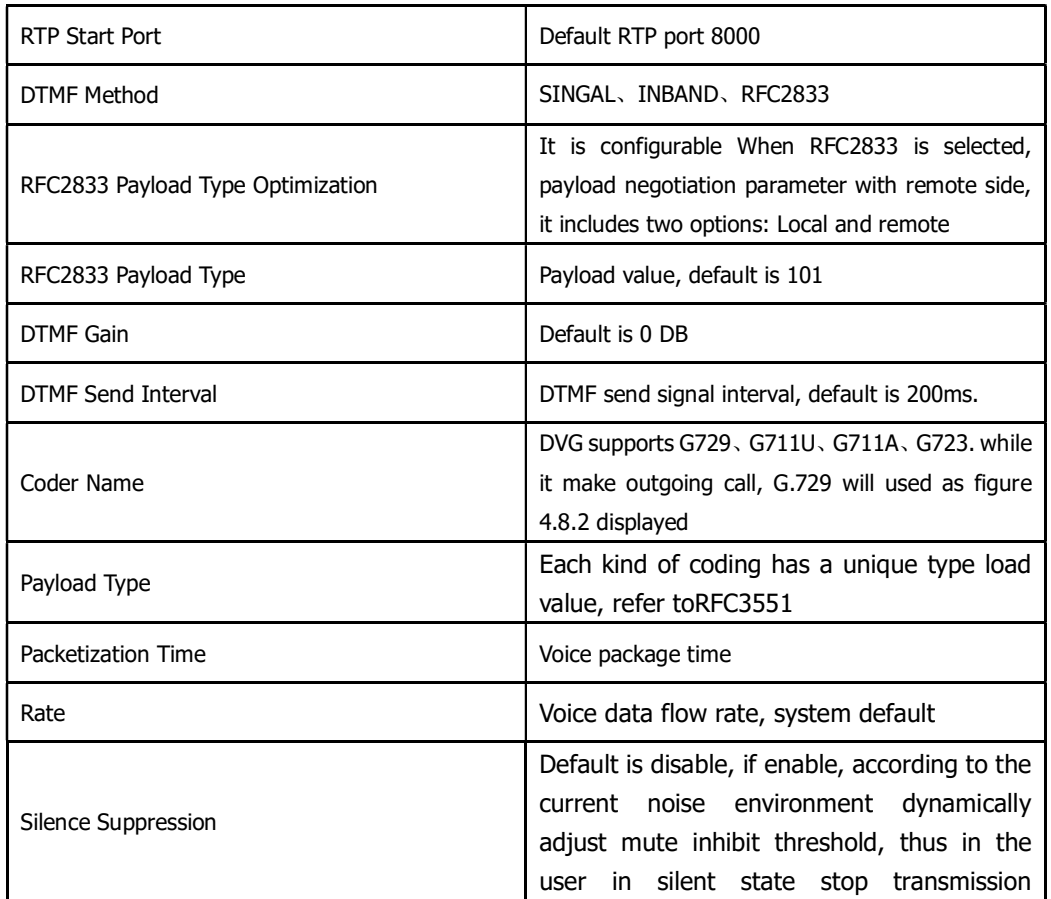

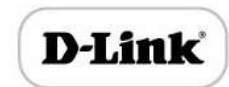

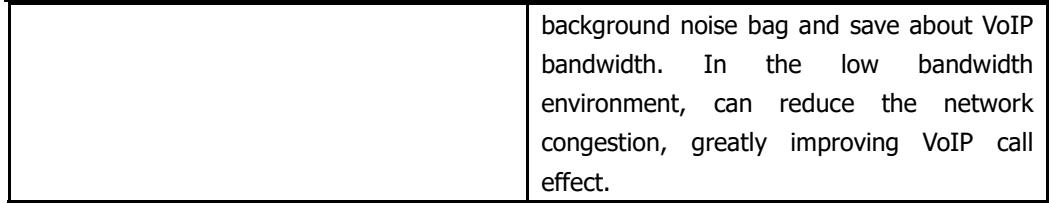

### 4.8.3 SIP Parameter

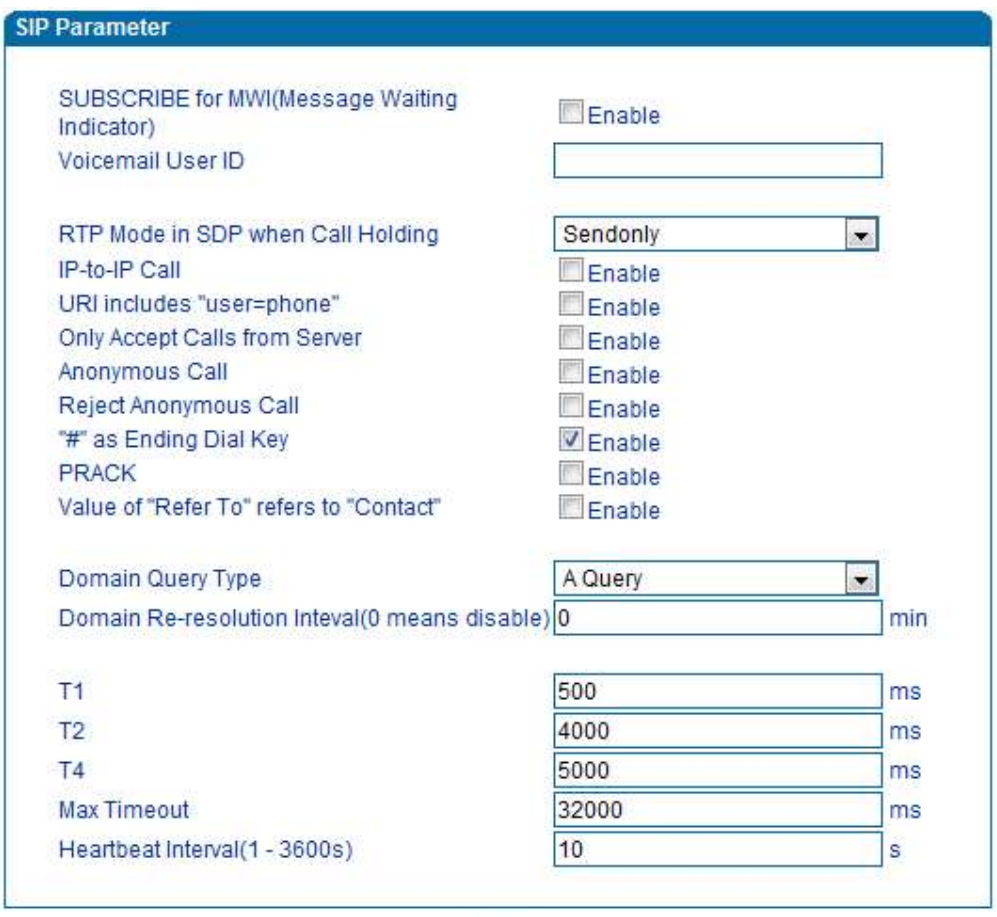

Save

Figure 4.8-3 SIP Parameter Configuration Interface

### SIP parameter description:

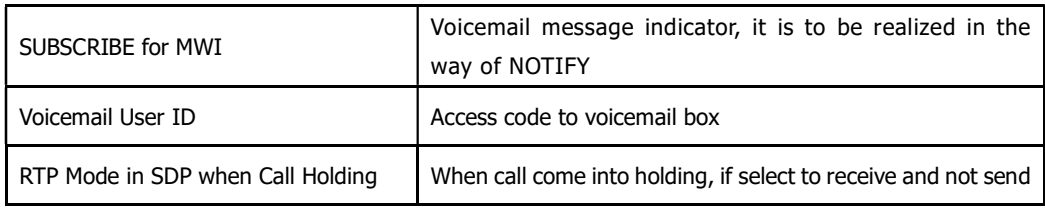

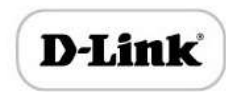

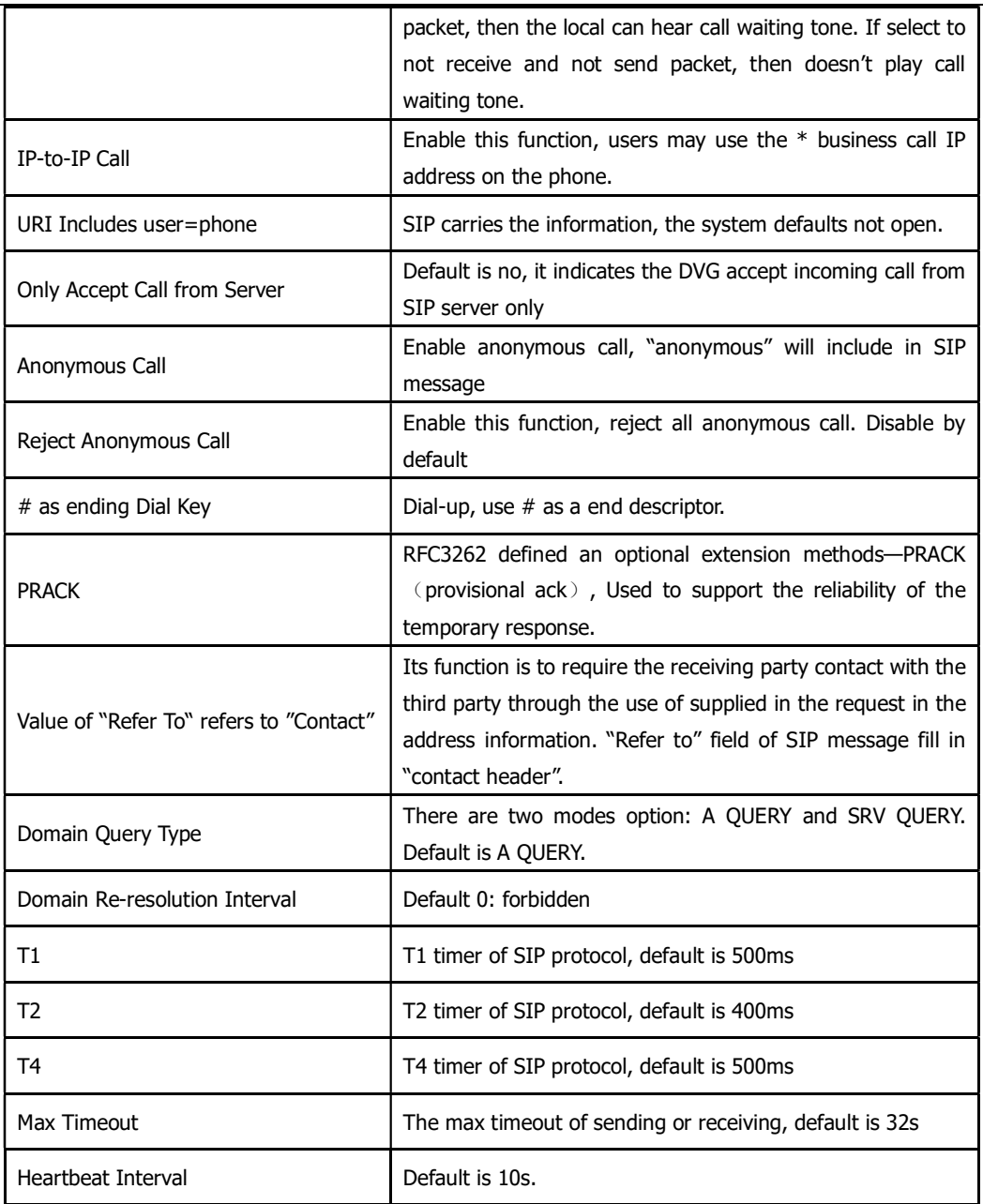

Voice mail instructions:

Here DVG work with D-Link DVX the example, introduces how voicemail work in DVG.

1) DVG register to D-Link DVX server. Corresponding extension number enable voice mail function in D-Link DVX and set password. As below:

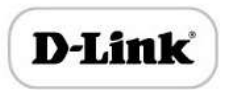

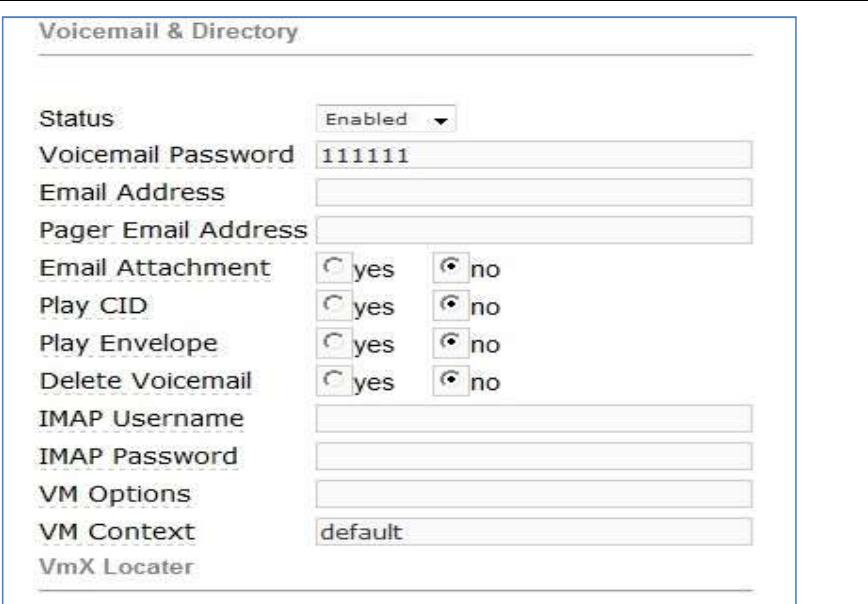

Figure 4.8-4 D-Link DVX Voicemail Configuration Interface

2) check feature code in D-Link DVX and change it as necessary. Its default feature codes

setting as below:

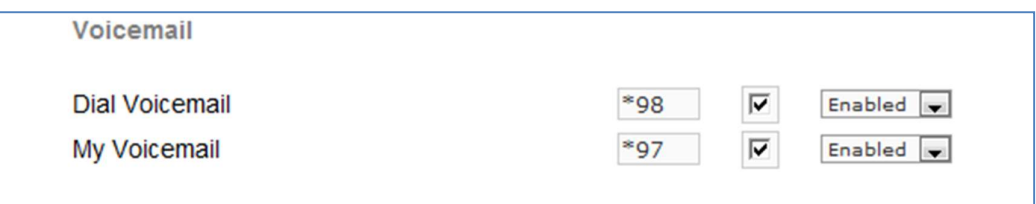

Figure 4.8-5 D-Link DVX Voicemail Setting

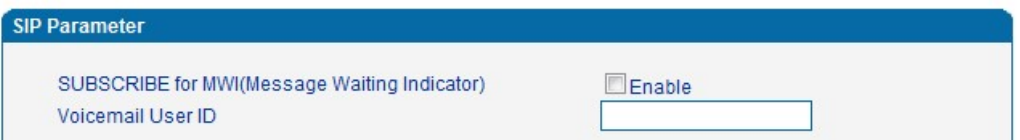

Figure4.8-6 Voice Mail Setting In SIP Parameter

3)Enable voice mail in DVG and D-Link DVX will ask you to leave a message after ringing 15

seconds, and then D-Link DVX will record and display your message.

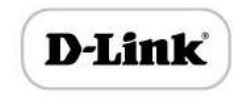

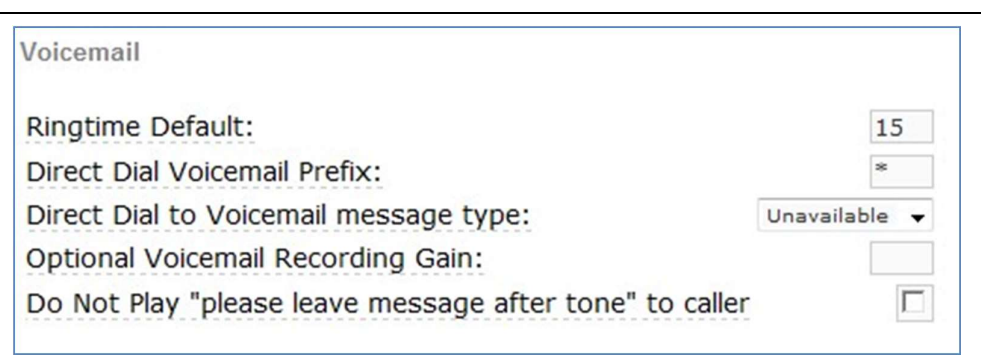

Figure 4.8-7 Voicemail Setting

4) DVG dial \*200#, then dial voicemail account and then ask password for Validation. After

that the user will hear voice message.

### 4.8.4 Fax Parameter

Fax introduction:

DVG fax parameter includes: fax mode, Fax sound detection party, ECM, Rate.

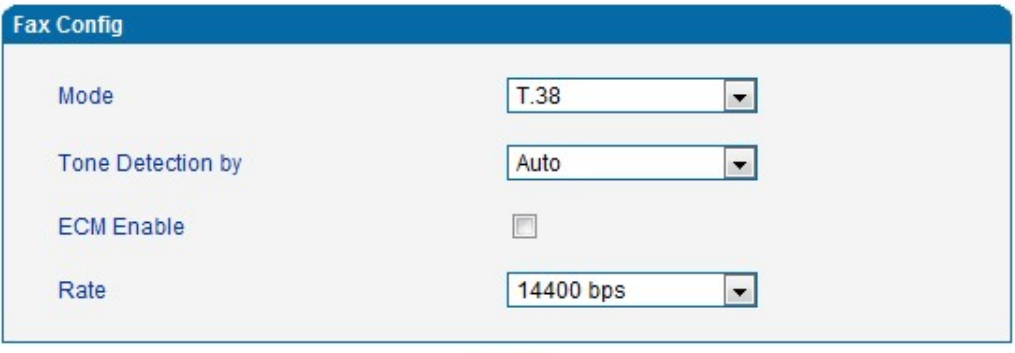

Save

Figure 4.8-8 Fax Parameter Configure Interface

### Fax parameter description:

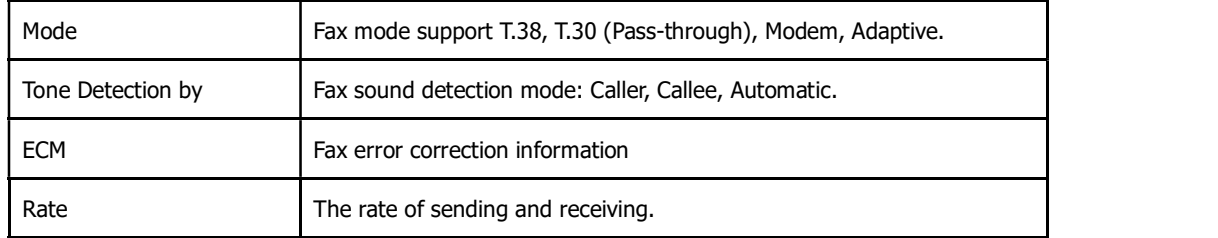

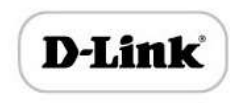

### 4.8.5 Digit Map

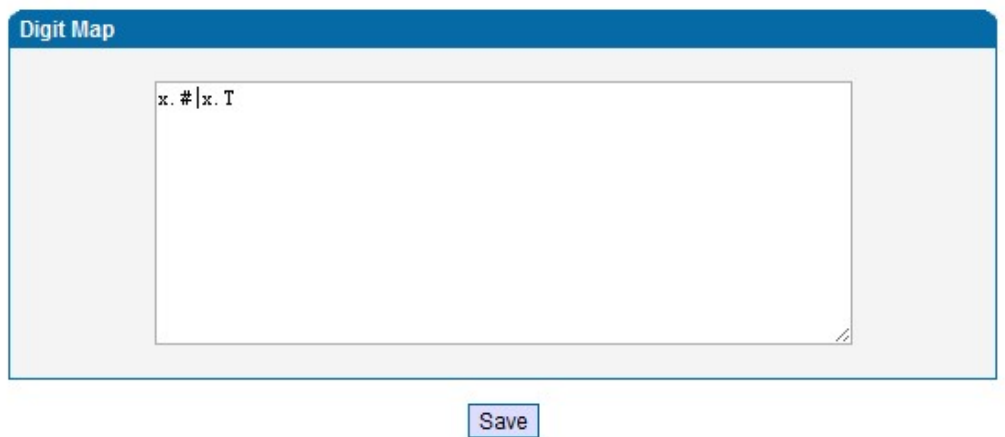

### NOTE: Length of 'Digit Map' should not be more than 119 characters.

### Figure 4.8-9Digit Map

Gateway is collect digits dialed by user, if received a number to be immediately report, the efficiency is too low and a large number of take up network resources. A reasonable method is concentration sending a message after receiving all number. How to judge the gateway receiving all number is the difficulties of this method. The solution is the call agent loading a "Digit Map" to gateway.

Digit Map includes a series figure characters, when the dial-up sequence and one received a character string matching, it means the number has received neat. Digital string contains characters allowed: data0~9, letter A~D,"#","\*", letter T, letter x and ".". "|" parts of each string is a choice of dial-up solutions; "[]"means choose anyone;"\*"means one reports; letter T means detected timer overtime; x means any data; "."means multiple characters can be behind, include 0; "#"means report immediately.

Digit Map Syntax:

1. Supported objects

Digit: A digit from "0" to "9".

Timer: The symbol "T" matching a timer expiry.

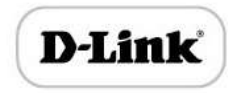

DTMF: A digit, a timer, or one of the symbols "A", "B", "C", "D", "#", or "\*".

2. Range []

 One or more DTMF symbols enclosed between square brackets ("[" and "]"), but Only one can be selected.

3. Range ()

One or more expressions enclosed between round brackets ("(" and ")"), but

Only one can be selected.

- 4. Separator
	- |: Separated expressions or DTMF symbols.
- 5. Subrange
	- -: Two digits separated by hyphen ("-") which matches any digit between and

Including the two. The subrange construct can only be used inside a range

Construct, i.e., between "[" and "]".

6. Wildcard

X: matches any digit ("0" to "9").

### 7. Modifiers

- . : Match 0 or more times.
- 8. Modifiers
	- +: Match 1 or more times.
- 9. Modifiers
	- ? : Match 0 or 1 time.

### Example:

Assume we have the following digit maps:

1. xxxxxxx | x11

And a current dial string of "41". Given the input "1" the current dial

String becomes "411". We have a partial match with "xxxxxxx", but a

Complete match with "x11", and hence we send "411" to the Call Agent.

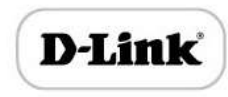

2. [2-8] xxxxxx | 13xxxxxxxxx

Means that first is "2","3","4","5","6","7" or "8", followed by 6 digits;

- or first is 13, followed by 9 digits.
- 3. (13 | 15 | 18)xxxxxxxxx

Means that first is "13","15" or "18", followed by 8 digits.

4. [1-357-9]xx

Means that first is "1","2","3" or "5" or "7","8","9", followed by 2 digits.

### 4.8.6 Feature Codec

Feature codec includes device function and call function. Feature codec as follow:

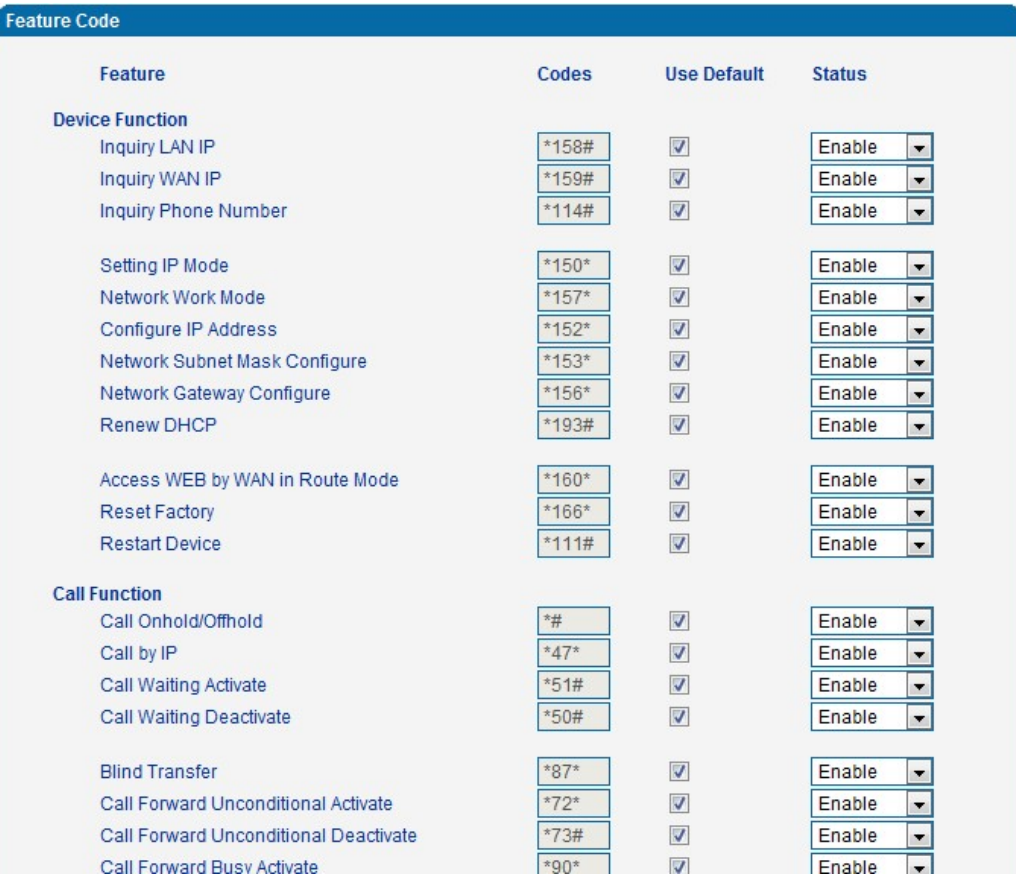

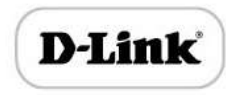

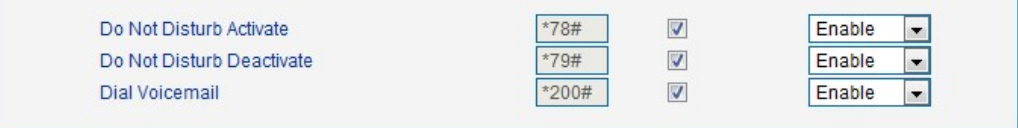

### Save

Note: Please finish dialing the feauture code within 2s when using the 'Call holding' function. Figure 4.8-10 Feature Code Configuration Interface

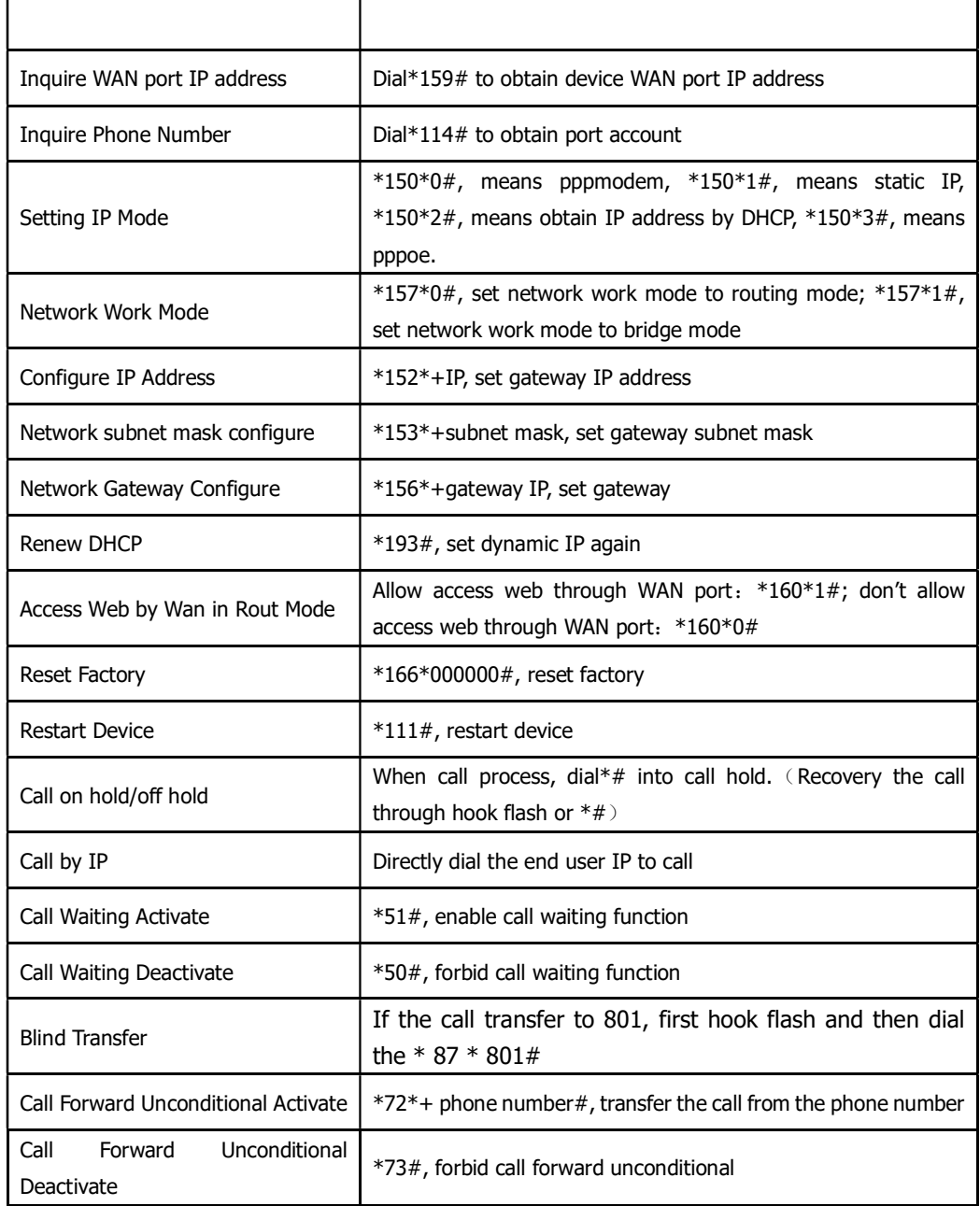

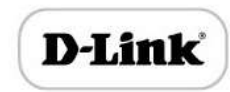

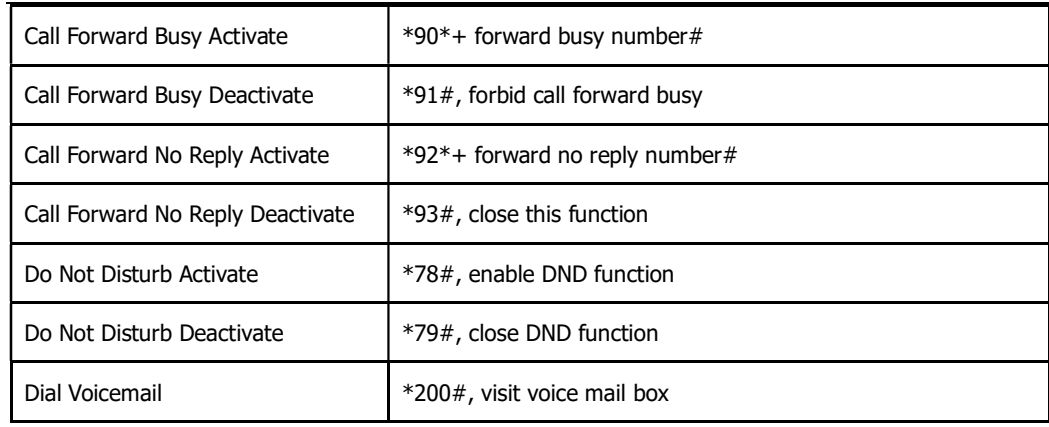

Note: \* Private services are open by default

### 4.8.7 System Parameter

System parameters include: STUN、NTP、Provision、WEB parameter、Telnet.

1) STUN: STUN (Simple Traversal of UDP over NATs) is a network protocol. It allows users back of NAT find their own public network address, NAT type and internet end port have been bound by NAT for a local port. Two back of NAT router devices established UDP communication through this information.

STUN doesn't support TCP connection and H.323.

2) NTP: Network Time Protocol (NTP) is a computer time synchronization protocol.

System parameter configuration interface as follow:

j.

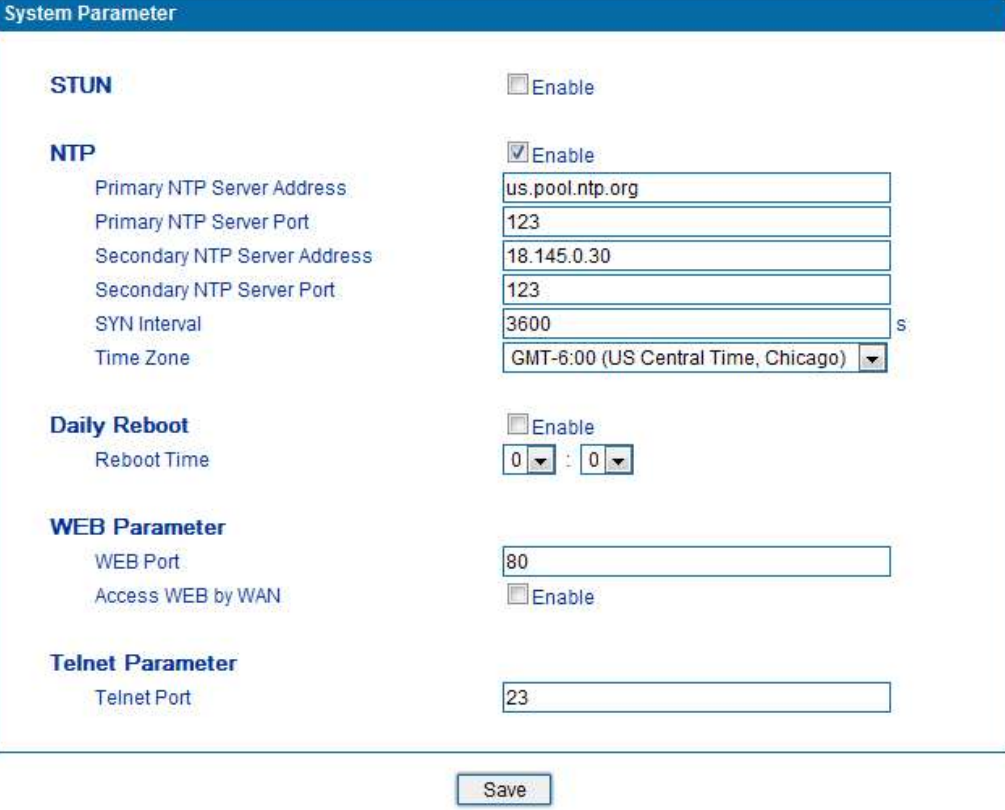

Figure 4.8-11System Configuration Interface

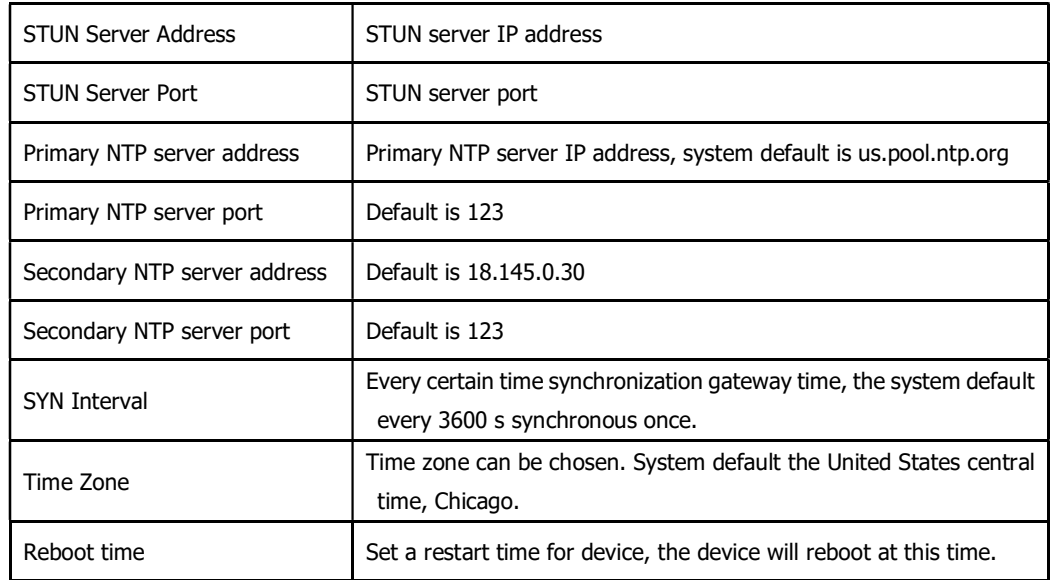

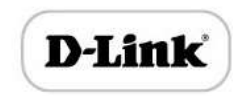

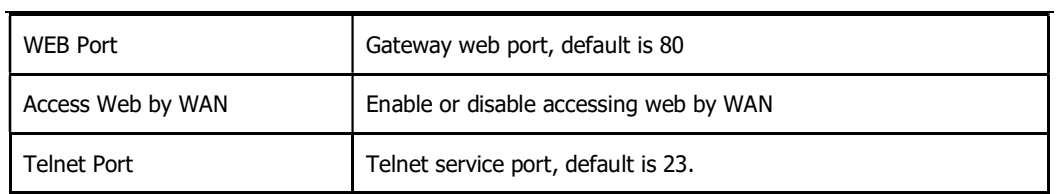

# 4.9 Call & Routing

### 4.9.1 Port Group

Port group parameter include: Index, description etc. Port group configure interface as follow:

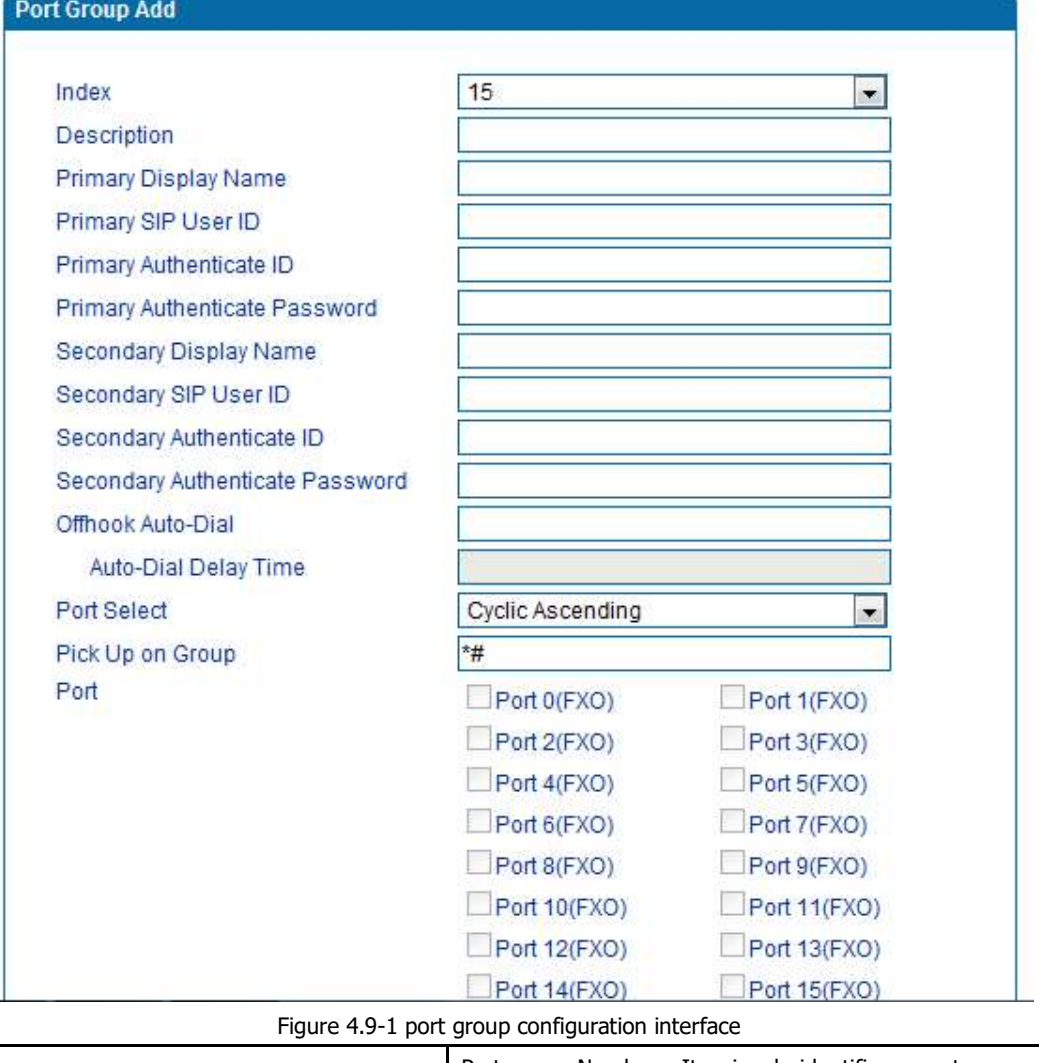

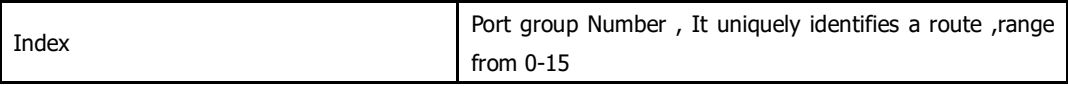

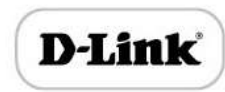

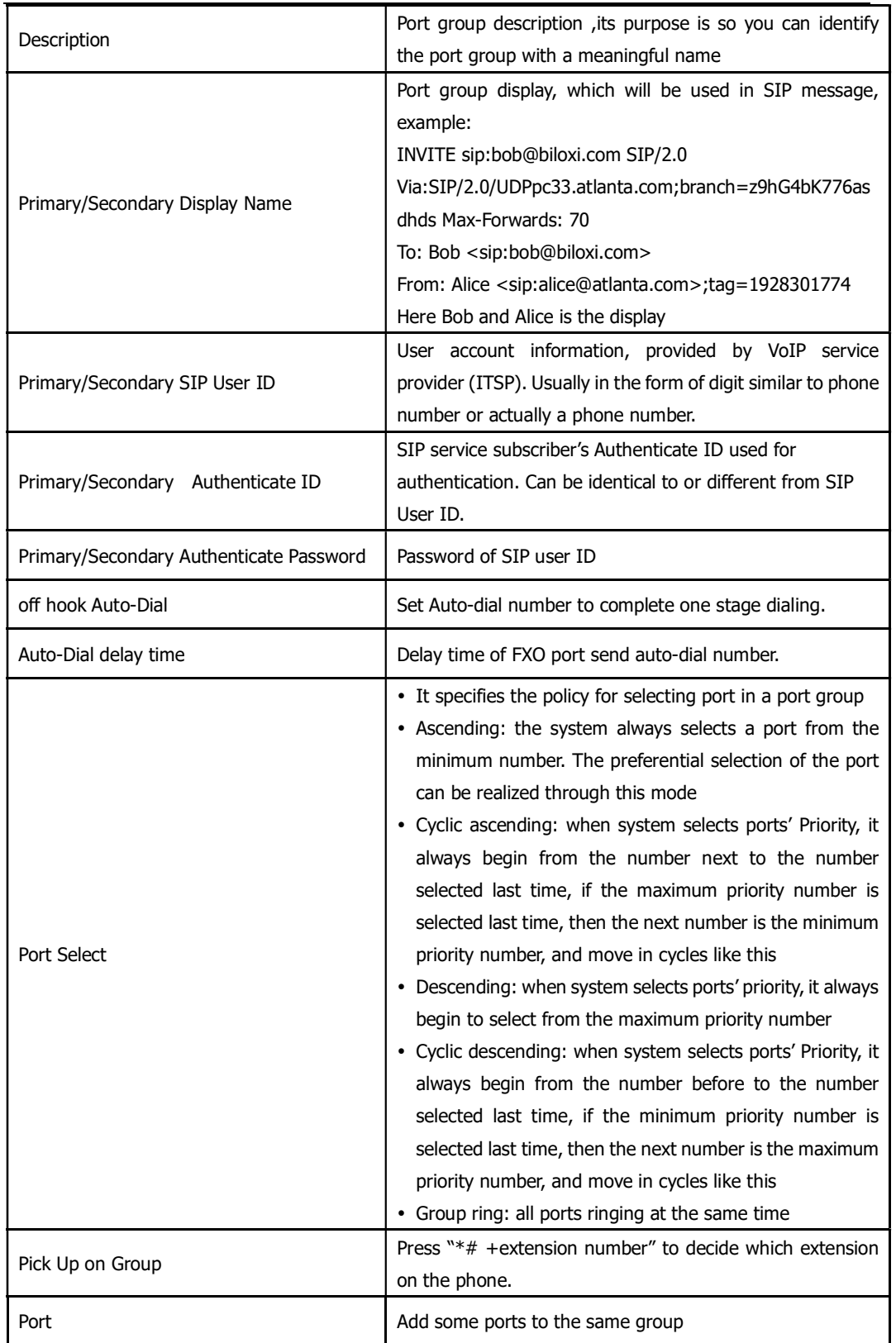

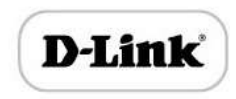

### 4.9.2 IP Trunk

A peer-to-peer VoIP call occurs when two VoIP phones communicate directly over IP without IP PBXs between them. A peer-to-peer call can be initiated directly by dialing destination phone number in DVGs and also receiving incoming calls from other peer to peer gateway. IP trunk is help to DVGs establish peer-to-peer call between DVGs and other VoIP phones. IP trunk will be used in routing configuration.

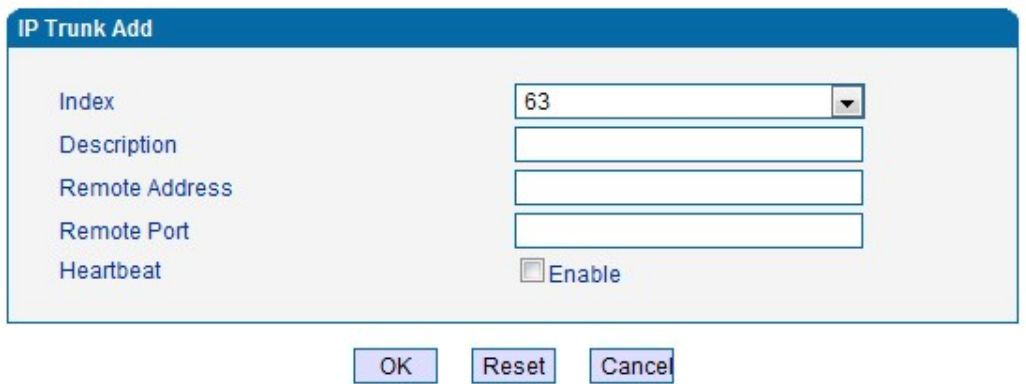

Figure 4.9-2 IP Trunk Configuration Interface

| Index          | IP trunk number, it is range from 0 to 63                                                              |
|----------------|----------------------------------------------------------------------------------------------------|
| Description    | The description of IP trunk, its purpose is so you can identify the IP trunk with<br>a meaningful name |
| Remote Address | Peer IP address or domain name                                                                         |
| Remote Port    | Peer SIP port                                                                                          |
| Heartbeat      | Default is disable, if enable, DVG will send "OPTION" to peer device                                   |

### 4.9.3 Routing Configuration

Figure 4.9-3 Routing Parameter Configuration Interface

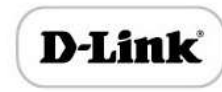

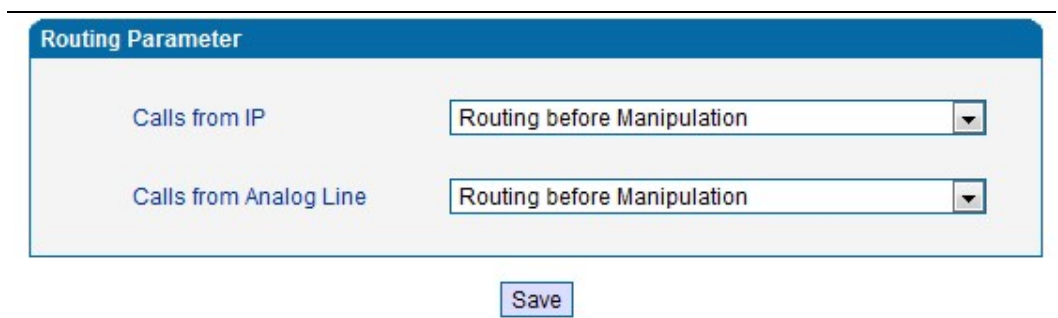

This option determines the following routing of call take effect before or after manipulation.

# 4.9.4 IP-Tel Routing

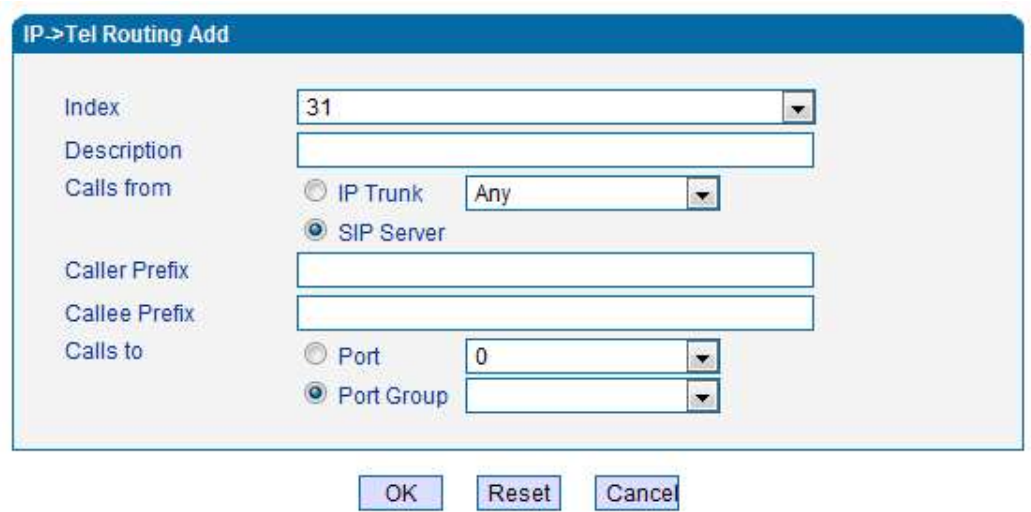

NOTES: 'any in 'Callee Prefix' or 'Caller Prefix' means wildcard string.

Figure 4.9-4 IP-Tel Routing Parameter

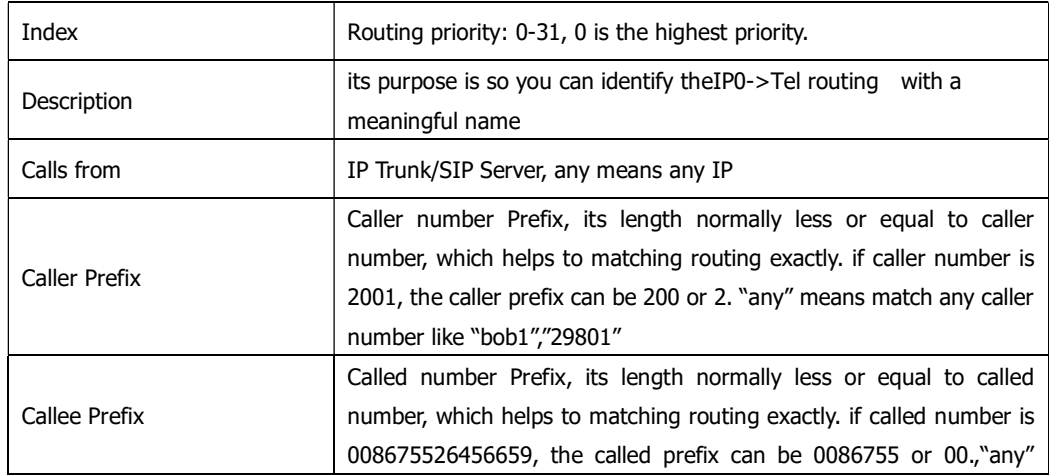

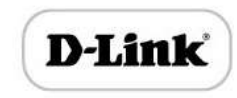

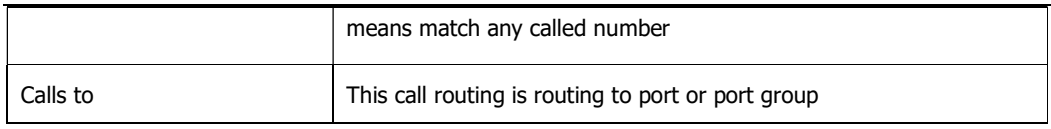

# 4.9.5 Tel-IP/Tel Routing

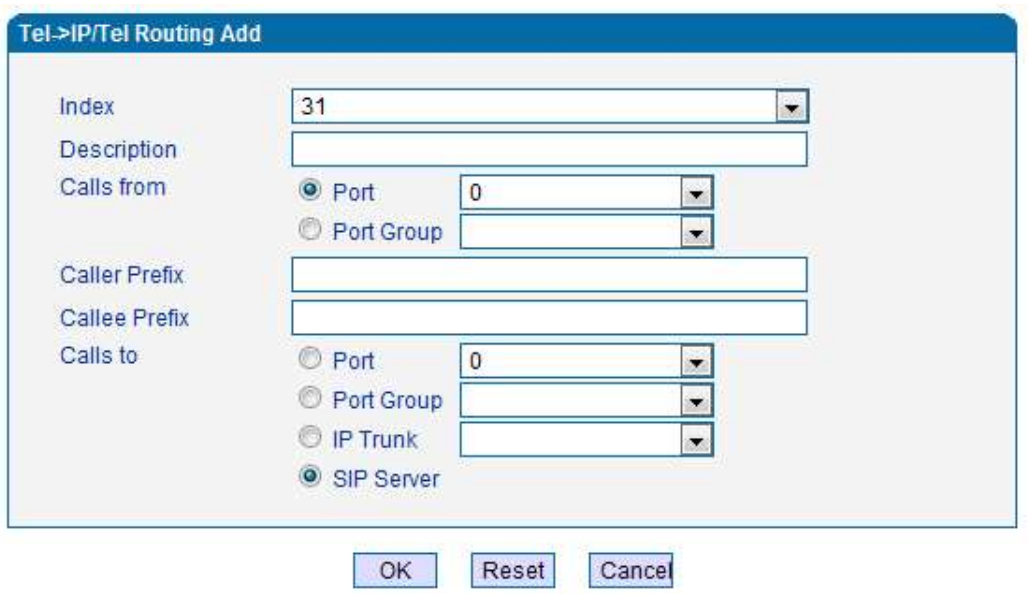

NOTES: 'any' in 'Callee Prefix' or 'Caller Prefix' means wildcard string.

Figure 4.9-5 Tel-IP/Tel Parameters Configuration

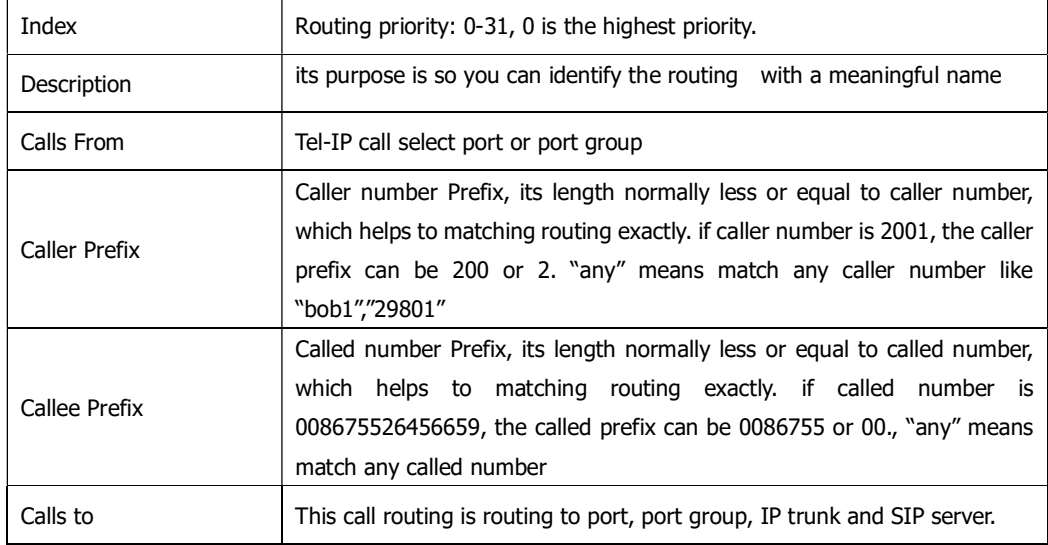

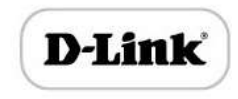

# 4.10 Manipulation Configuration

# 4.10.1 IP-Tel Callee

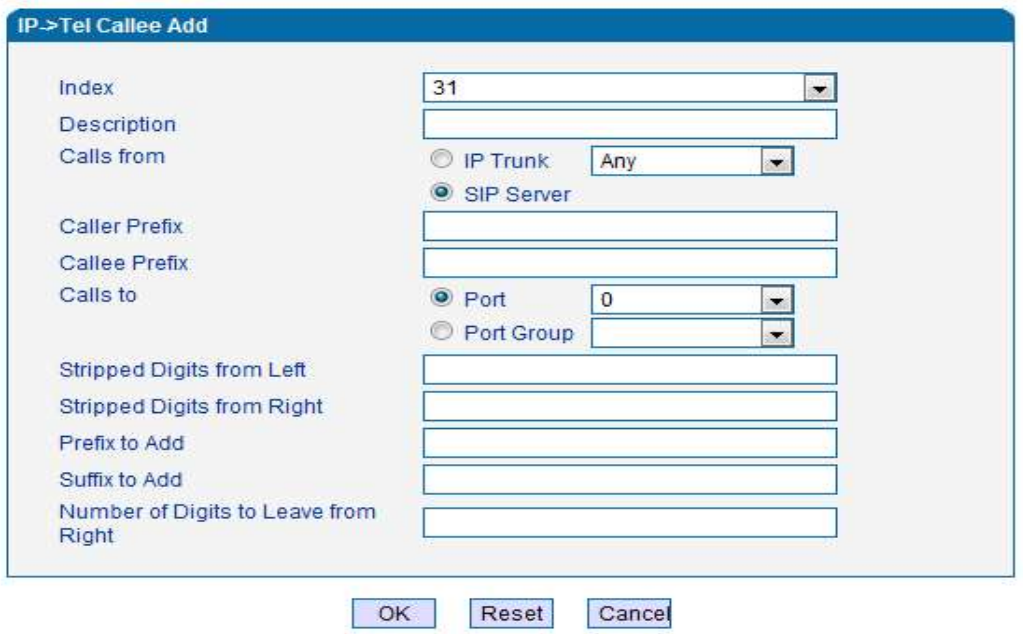

### NOTE: 'any' in 'Callee Prefix' or 'Caller Prefix' means wildcard string.

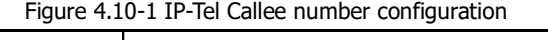

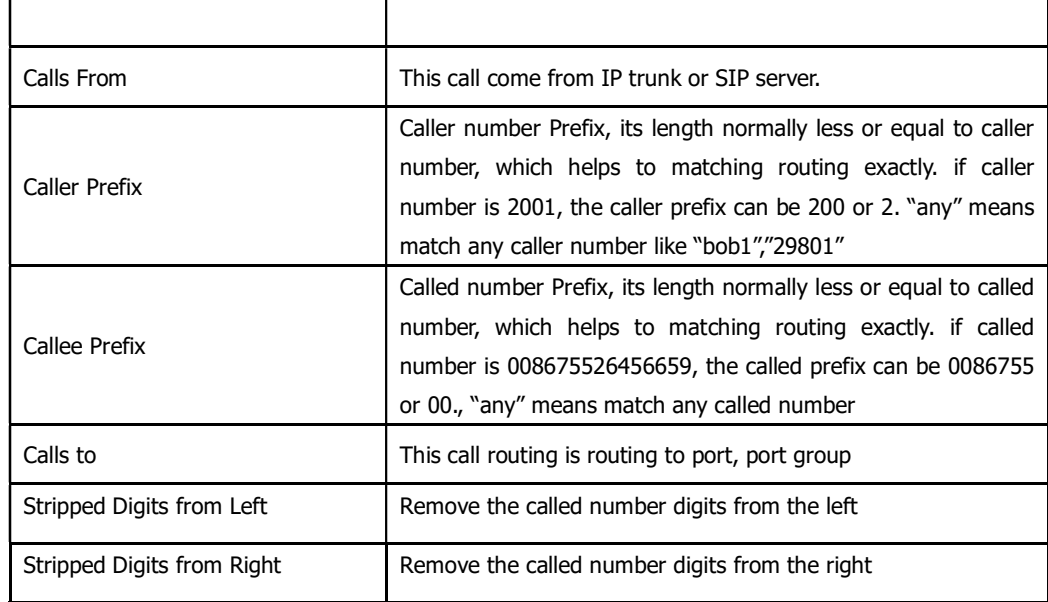

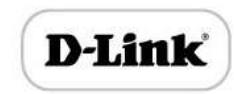

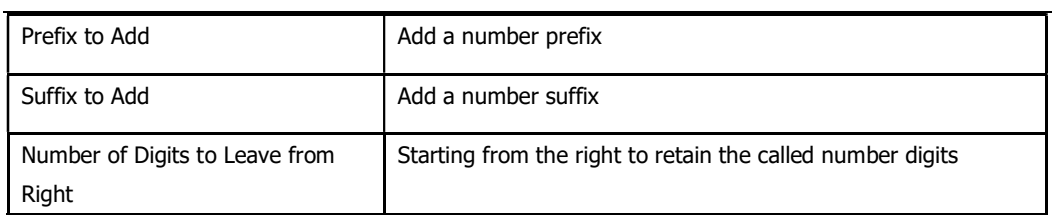

### 4.10.2 Tel-IP Caller

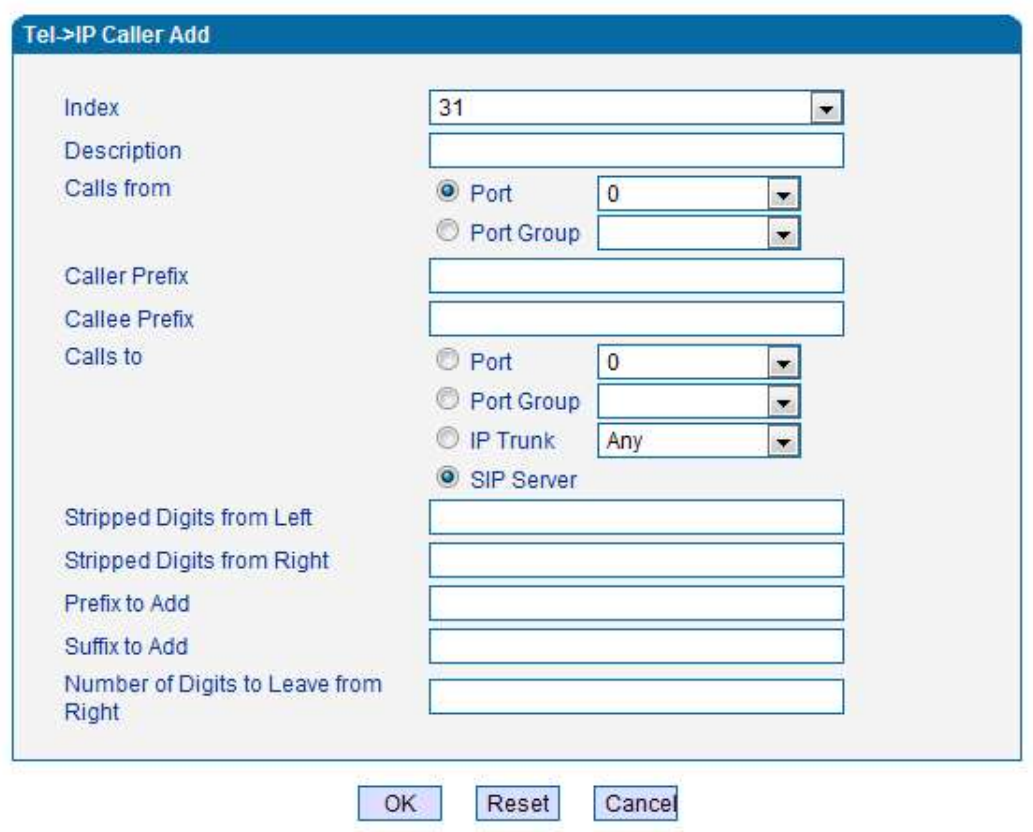

NOTE: 'any' in 'Callee Prefix' or 'Caller Prefix' means wildcard string.

Figure 4.10-2 Tel-IP Caller

Configuration parameters are the same with "IP->Tel Callee".

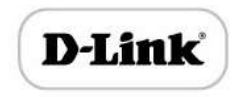

# 4.10.3 Tel-IP Callee

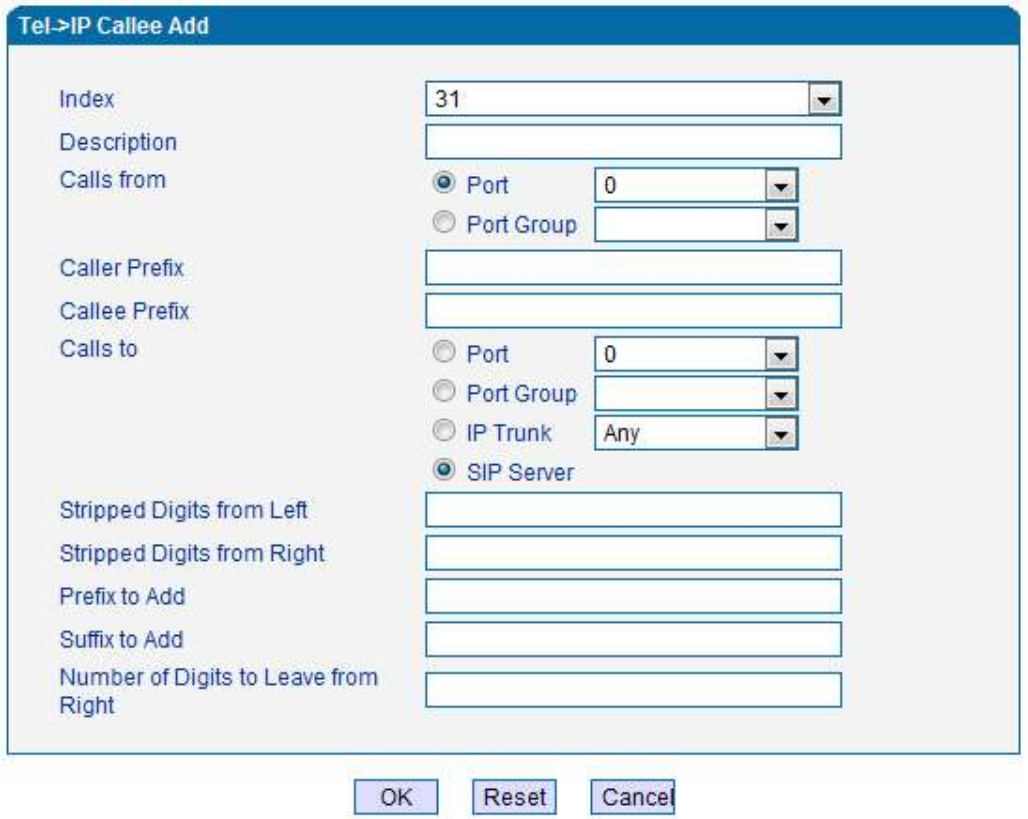

### NOTE: 'any' in 'Callee Prefix' or 'Caller Prefix' means wildcard string.

Figure 4.10-3 Tel-IP Callee Configuration parameters are the same with "Tel->IP Caller".

# 4.11 Maintenance

### 4.11.1 Syslog Parameter

Syslog is a protocol used in (TCP/IP) network transmission of record of the standard file information.

Syslog agreement belongs to a kind of master slave agreement: Syslog sender will sent a small text information (less than 1024 bytes) to syslog the receiver. The receiver is: "syslog"、"syslog

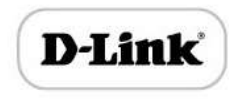

daemon" or syslog server. Syslog message can be transferred by TCP/UDP.

Syslog level:

- none Used to misarrange
- debug Not including function conditions or the question of other information
- notice importance common conditions
- warning Early warning information
- error Stop error conditions of tools or some part of the realization of the function subsystem

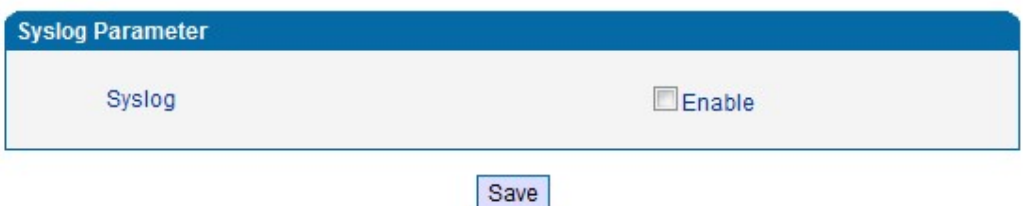

Figure 4.11-1 Syslog Parameter Configuration

Enable send CDR, and then send communication information to syslog server.

### 4.11.2 Firmware Upload

The process of firmware upload:

- 1) Click "Firmware Upload"
- 2) Browse files and choose the loading program (Name the file extension. ldf)
- 3) Click "Upload", the upload process will last about 60s and device can automatically restart

after uploading. (The firmware update process don't shut off the power)

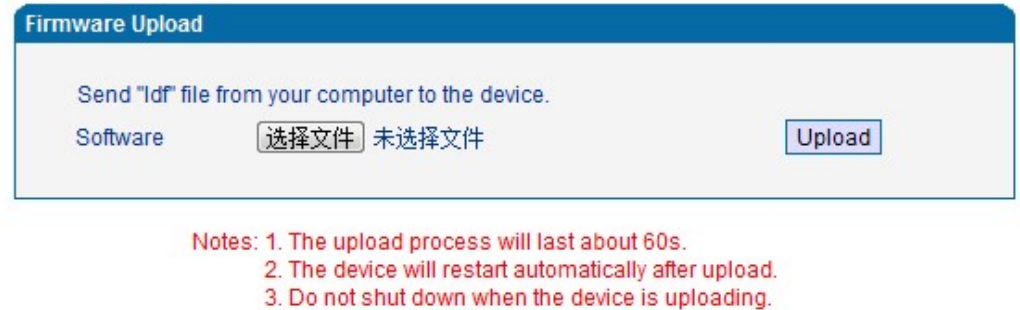

Figure 4.11-2 Firmware upload Configuration

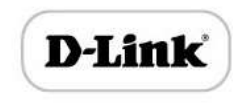

### 4.11.3 Data Backup

The process data backup:

- 1) Click "Data Backup"
- 2) Click "Backup" to backup data to PC.

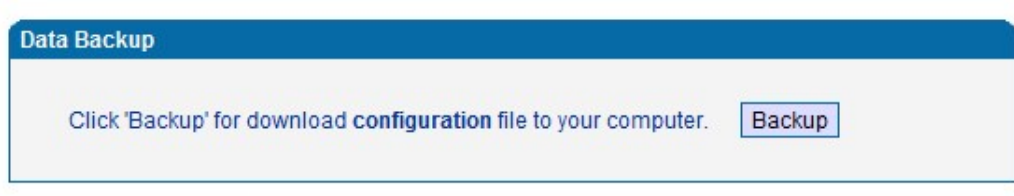

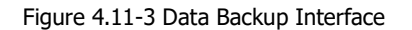

### 4.11.4 Data Restore

The processes of data restore:

- 1) Click "Data Restore"
- 2) Browse file, select data file.
- 3) Click "Restore" and then import successfully, the device will restart automatically.

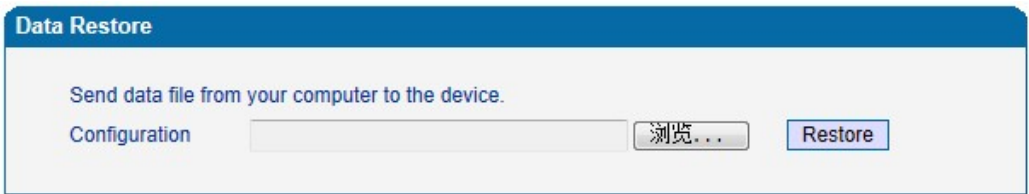

Figure 4.11-4 Data Restore Interface

### 4.11.5 Ping Test

Send test data packets to IP, check each other whether have response and statistical response time. It is ping. Used to test internet and analyzed network fault.

Application format: Ping IP address. It is used to check the network connectivity or network

connection speed command.

Pinginstructions:

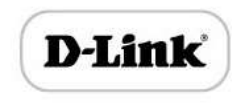

- 1) Click "ping test"
- 2) Fill IP address or domain connected, click start.
- 3) Received a message indicates that network connection normal, or network connected to a

fault.

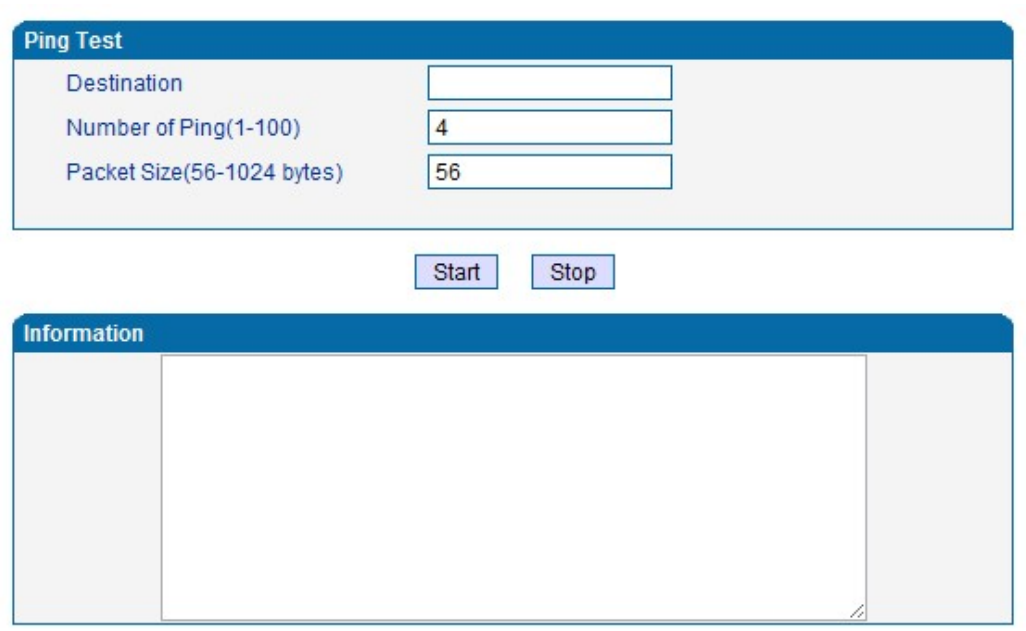

Figure 4.11-5 Ping Parameter Interface

### 4.11.6 Tracert Test

Tracert is trace router and used to tracking routing.

Tracert sends a sequence of Internet Control Message Protocol (ICMP) echo request packets addressed to a destination host. Determining the intermediate routers traversed involves adjusting the time-to-live (TTL), aka hop limit, Internet Protocol parameter. Frequently starting with a value like 128 (Windows) or 64 (Linux), routers decrement this and discard a packet when the TTL value has reached zero, returning the ICMP error message ICMP Time Exceeded. Tracert works by increasing the TTL value of each successive set of packets sent. The first set of packets sent have a hop limit value of 1, expecting that they are not forwarded by the first router. The next set have a hop limit value of 2, so that the second router will send the error reply. This continues until the destination host receives the packets and returns an ICMP Echo

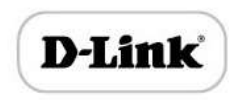

Reply message.

Trace route uses the returned ICMP messages to produce a list of hops (which usually consists of routers and layer 3 switches) that the packets have traversed. The timestamp values returned for each router along the path are the delay (aka latency) values, typically measured in milliseconds for each packet.

Tracert introduce:

- 1) Click tracert test.
- 2) Fill IP address or domain connected, click start.

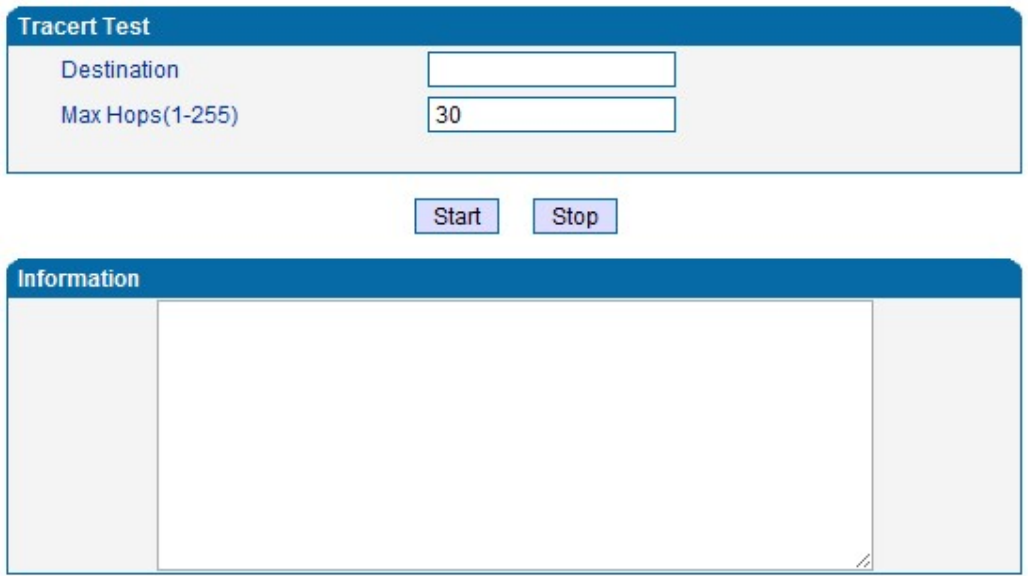

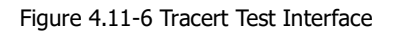

### 4.11.7 Password Modification

Includes WEB username and password, Telnet username and password modify.

Note: Default web and telnet username and password is: admin, admin.

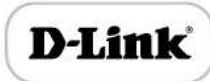

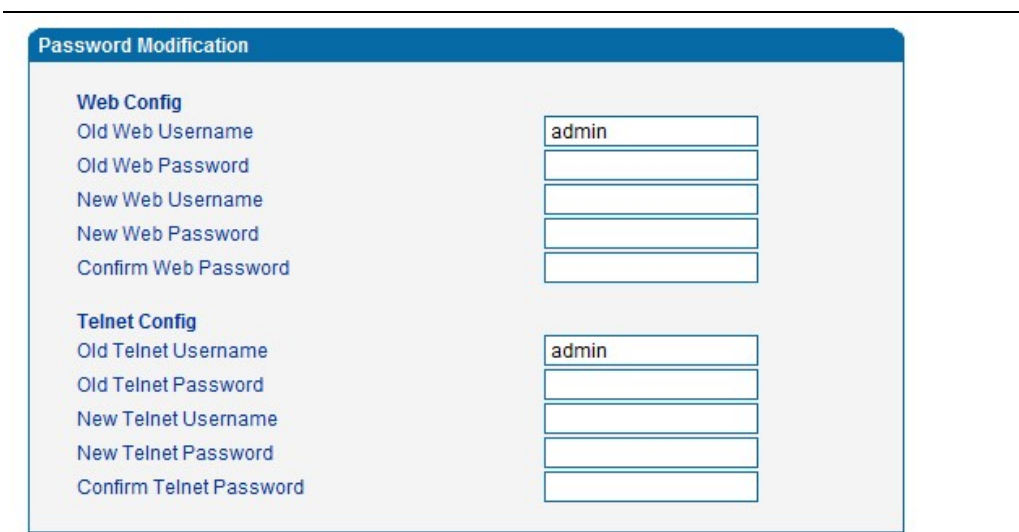

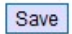

Figure 4.11-7 Password Modification Interface

### 4.11.8 Factory Reset

Click "Apply" to restore the factory settings.

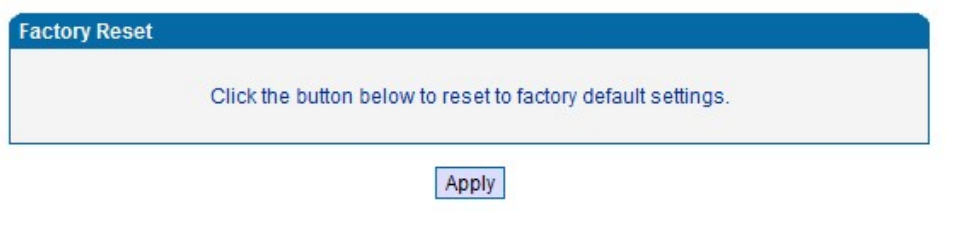

Figure 4.11-8 Factory Reset Interface

### 4.11.9 Device Restart

Click the "Save" button in the Configuration page to save the changes to the equipment configuration. The following screen confirms that the changes are saved. If the changes need restart, reboot or power cycle the equipment to make the changes take effect.

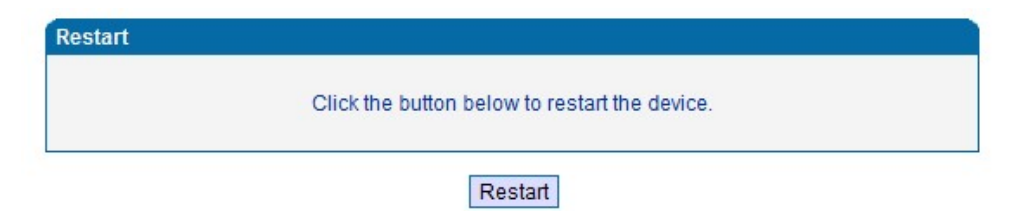

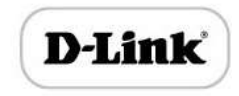

### Figure 4.11-9 Device Restart

# 5. Glossary

- DNS: Domain Name System
- SIP: Session Initiation Protocol
- TCP: Transmission Control Protocol
- UDP: User Datagram Protocol
- RTP: Real Time Protocol
- PPPOE: point-to-point protocol over Ethernet
- VLAN: Virtual Local Area Network
- ARP: Address Resolution Protocol
- CID: Caller Identity
- DND: Do NOT Disturb
- DTMF: Dual Tone Multi Frequency
- NTP: Network Time Protocol
- DMZ: Demilitarized Zone
- STUN: Simple Traversal of UDP over NAT
- PSTN: Public Switched Telephone Network